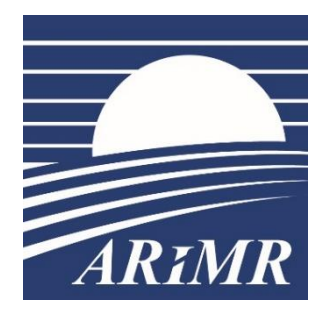

*Agencja Restrukturyzacji i Modernizacji Rolnictwa, Al. Jana Pawła II nr 70, 00- 175 Warszawa*

# **INSTRUKCJA**

**wypełniania wniosku w przypadku przekazania gospodarstwa na rok 2023 w aplikacji eWniosekPlus, wersja 1.0**

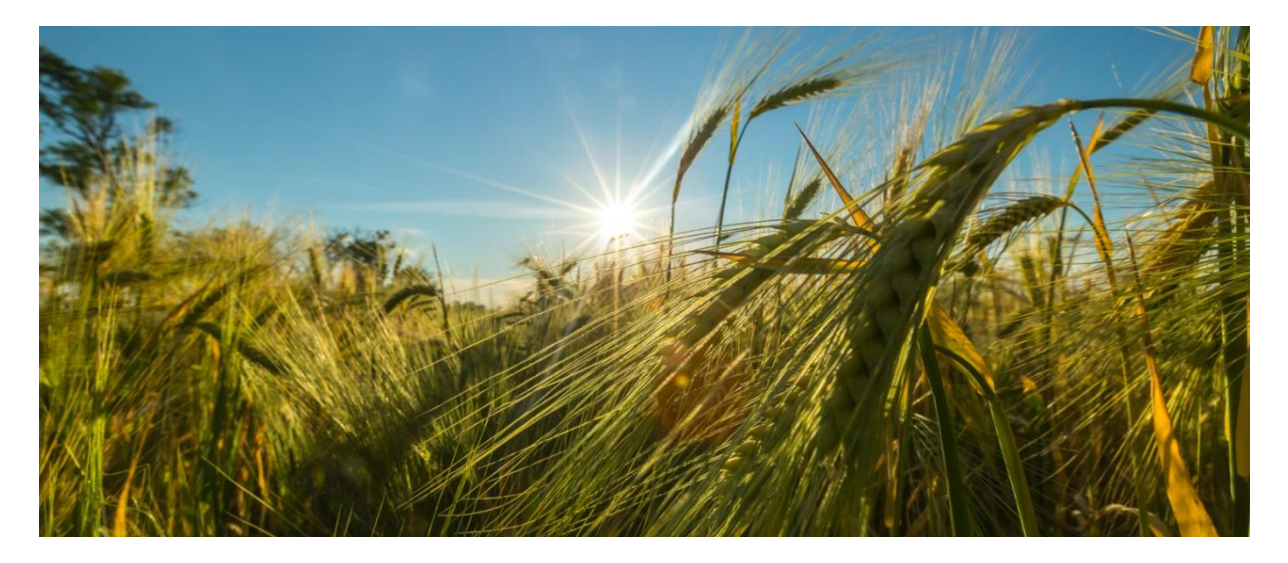

Warszawa, 20 czerwca 2023 r.

# **Spis treści**

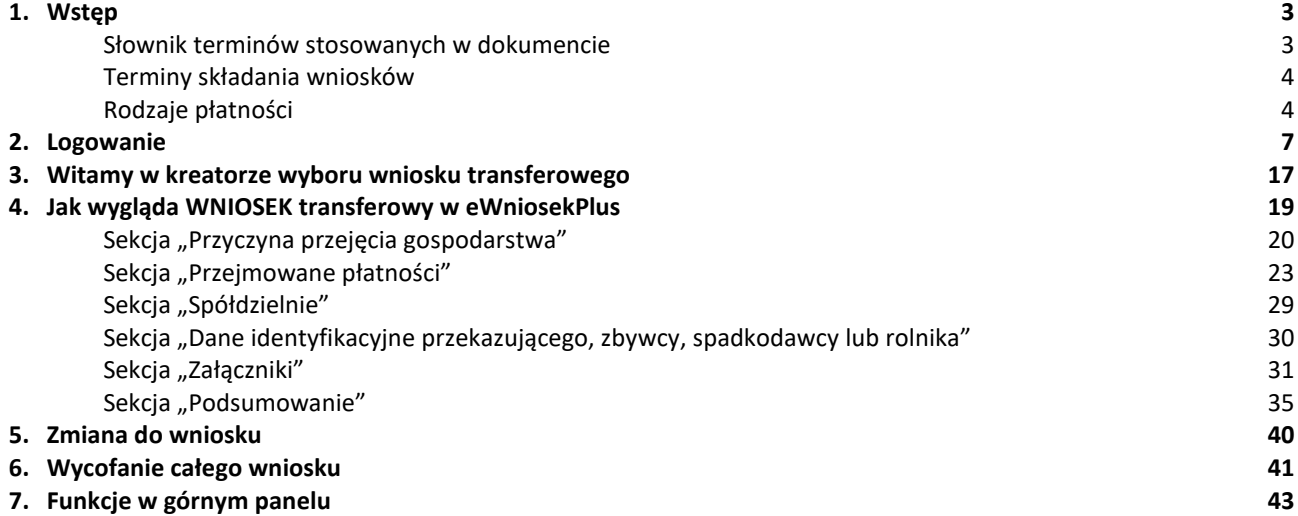

# <span id="page-2-0"></span>**1. Wstęp**

Niniejsza instrukcja opisuje funkcjonalności umożliwiające rolnikowi złożenie w formie elektronicznej, w aplikacji eWniosekPlus, wniosku o przyznanie płatności w przypadku przekazania gospodarstwa rolnego lub zbycia gospodarstwa, lub następstwa prawnego lub śmierci rolnika, które nastąpiły do dnia doręczenia decyzji.

Przed przystąpieniem do wypełniania wniosku o przekazanie gospodarstwa na rok 2023 tzw. wniosku transferowego należy zapoznać się z dostępnymi na stronie internetowej Agencji Restrukturyzacji i Modernizacji Rolnictwa zasadami przyznawania płatności oraz ze szczegółową instrukcją wypełniania wniosku.

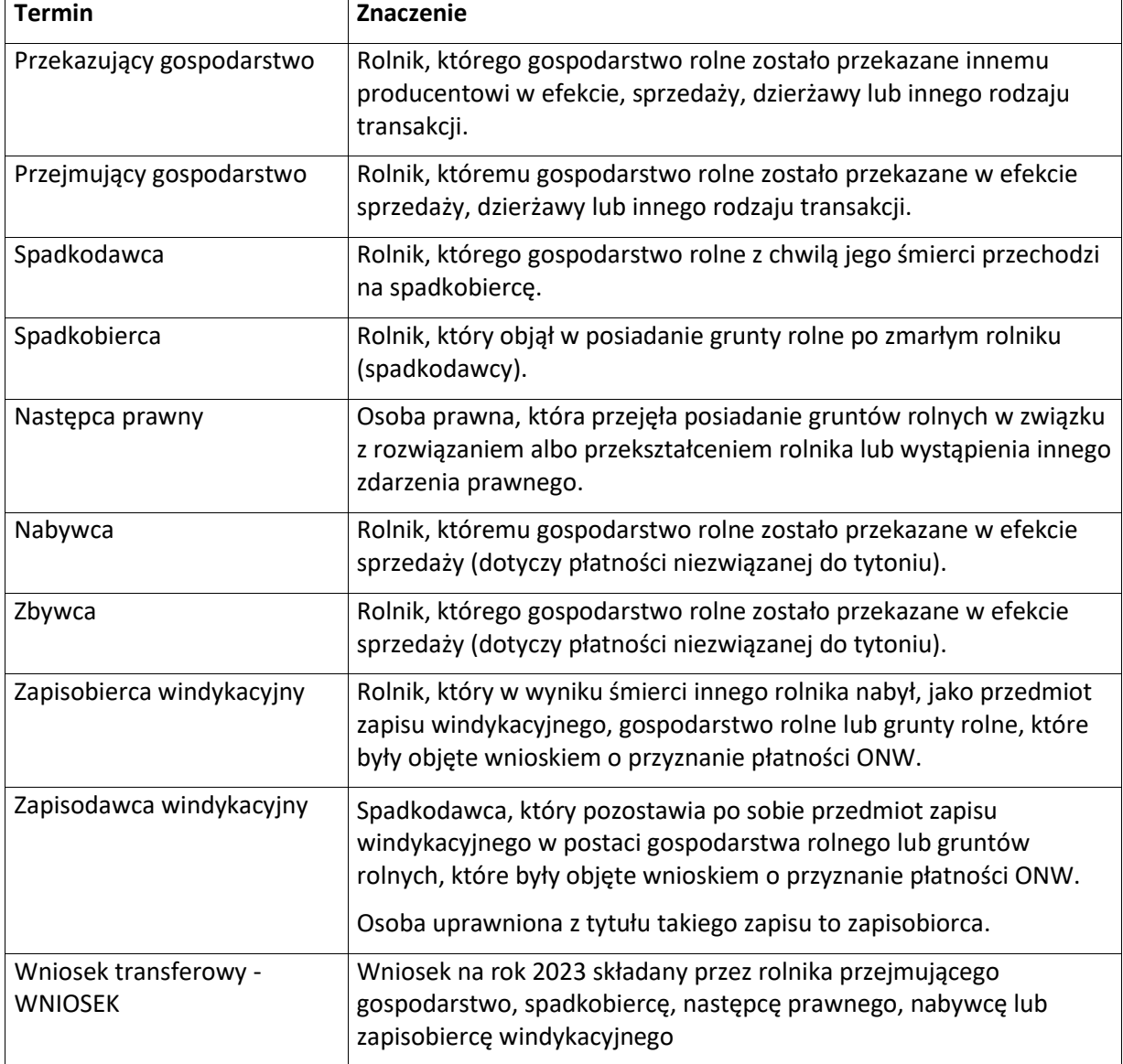

### <span id="page-2-1"></span>**Słownik terminów stosowanych w dokumencie**

Celem złożenia WNIOSKU transferowego jest otrzymanie płatności przez rolnika przejmującego lub spadkobiercę lub następcę prawnego lub nabywcę lub zapisobiercę windykacyjnego, o które ubiegał się rolnik przekazujący gospodarstwo lub spadkodawca lub rolnik, który został rozwiązany albo przekształcony lub zbywca lub zapisodawca windykacyjny we wniosku o przyznanie płatności na rok 2023.

### <span id="page-3-0"></span>Terminy składania wniosków

WNIOSEK transferowy składany jest **przez rolnika przejmującego gospodarstwo** w przypadku, gdy przejęcie gospodarstwa nastąpiło w okresie od dnia złożenia wniosku o przyznanie płatności bezpośrednich (za wyjątkiem płatności dobrostanowej) oraz przejściowego wsparcia krajowego lub płatności ONW na rok 2023 przez rolnika przekazującego gospodarstwo rolne **do dnia 31 maja roku**, w którym został złożony wniosek o przyznanie tych płatności. WNIOSEK składa się **do dnia 30 czerwca.**

WNIOSEK transferowy składany jest przez rolnika przejmującego posiadanie wszystkich zwierząt w gospodarstwie, objętych wnioskiem o przyznanie płatności dobrostanowej złożonym przez rolnika w okresie od dnia złożenia tego wniosku do dnia doręczenia decyzji w sprawie o przyznanie płatności dobrostanowej w terminie 7 miesięcy od dnia przeniesienia posiadania tych zwierząt.

WNIOSEK transferowy składany jest **przez nabywcę** w przypadku, gdy nabycie gospodarstwa nastąpiło w okresie od dnia złożenia wniosku o przyznanie płatności niezwiązanej do tytoniu **do dnia 31 maja** roku, w którym został złożony wniosek o przyznanie płatności przez zbywcę **do dnia 30 czerwca tego roku.**

W przypadku, gdy nabycie gospodarstwa nastąpiło po dniu 31 maja roku, w którym został złożony wniosek o przyznanie płatności niezwiązanej do tytoniu przez zbywcę, WNIOSEK transferowy składany jest przez nabywcę **w terminie 14 dni od dnia nabycia gospodarstwa.**

WNIOSEK transferowy składany jest **przez spadkobiercę lub zapisobiercę windykacyjnego, w przypadku śmierci rolnika lub zapisodawcy windykacyjnego**, która nastąpiła w okresie od dnia złożenia wniosku o przyznanie płatności bezpośrednich oraz przejściowego wsparcia krajowego lub płatności ONW na rok 2023 do dnia doręczenia decyzji w sprawie przyznania tych płatności. WNIOSEK składa się **w terminie 7 miesięcy od dnia otwarcia spadku** (śmierci rolnika).

WNIOSEK transferowy składany jest **przez następcę prawnego**, w przypadku rozwiązania albo przekształcenia rolnika lub wystąpienia innego zdarzenia prawnego, w wyniku którego nastąpiło następstwo prawne **w okresie od dnia złożenia** wniosku o przyznanie płatności bezpośrednich oraz przejściowego wsparcia krajowego lub płatności ONW na rok 2023 przez rolnika, który został rozwiązany albo przekształcony **do dnia doręczenia decyzji** w sprawie przyznania tych płatności. WNIOSEK składa się w **terminie 7 miesięcy od dnia wystąpienia zdarzenia prawnego, w wyniku, którego zaistniało następstwo prawne.**

# <span id="page-3-1"></span>**Rodzaje płatności**

W zależności od sposobu przekazania gospodarstwa (przekazanie, nabycie gospodarstwa, śmierć/zapis windykacyjny, następstwo prawne) w systemie eWniosekPlus rolnik może ubiegać się o:

- ❑ Podstawowe wsparcie dochodów (PWD) i płatność redystrybucyjna (RED),
- ❑ Płatność dla młodych rolników (MRO),
- ❑ Płatności do ekoschematów,
	- Schematy na rzecz klimatu, środowiska i dobrostanu zwierząt:
	- Obszary z roślinami miododajnymi (E\_MIOD),
	- Rolnictwo węglowe i zarządzanie składnikami odżywczymi:
		- Ekstensywne użytkowanie TUZ z obsadą zwierząt (E\_EKSTUZ),
		- Międzyplony ozime/wsiewki śródplonowe (E\_MPW),
- Opracowanie i przestrzeganie planu nawożenia (E\_OPN),
- Zróżnicowana struktura upraw (E\_ZSU),
- Wymieszanie obornika z glebą na gruntach ornych w ciągu 12 godzin (E\_OBR),
- Stosowanie płynnych nawozów naturalnych innymi metodami niż rozbryzgowo (E\_PN),
- Uproszczone systemy uprawy (E\_USU),
- Wymieszanie słomy z glebą (E\_WSG),
- Prowadzenie produkcji roślinnej w systemie Integrowanej Produkcji Roślin (E\_IPR),
- Biologiczna ochrona upraw (E\_BOU),
- Retencjonowanie wody na trwałych użytkach zielonych (E\_RET),
- Dobrostan zwierząt
	- Dobrostan loch
		- *stosowanie praktyk/i:*
			- ✓ zwiększona powierzchnia bytowa >20%,
			- ✓ zwiększona powierzchnia bytowa >50%,
			- ✓ ściółka,
			- ✓ późniejsze odsadzanie prosiąt,
		- utrzymywanie loch zgodnie z systemem rolnictwa ekologicznego,
		- przyznanie kosztów transakcyjnych,
	- Dobrostan tuczników
		- *stosowanie praktyk/i:*
		- ✓ zwiększona powierzchnia bytowa >20%,
		- $\checkmark$  zwiększona powierzchnia bytowa >50%,
		- ✓ ściółka,
		- utrzymywanie tuczników zgodnie z systemem rolnictwa ekologicznego,
		- przyznanie kosztów transakcyjnych,
		- produkcja w cyklu zamkniętym.
	- Dobrostan krów mlecznych
		- zwierzęta utrzymywane w budynkach/pomieszczeniach na uwięzi: *stosowanie praktyk/i:*
			- ✓ wypas,
			- ✓ wybieg,
			- ✓ ściółka,
			- ✓ późniejsze odsadzanie cieląt,
		- zwierzęta utrzymywane w budynkach/pomieszczeniach bez uwięzi: *stosowanie praktyk/i:*
			- ✓ wypas,
			- ✓ zwiększona powierzchnia bytowa >20%,
			- ✓ zwiększona powierzchnia bytowa >50%,
			- ✓ ściółka,
			- ✓ wybieg,
			- ✓ późniejsze odsadzanie cieląt,
		- utrzymywanie krów mlecznych zgodnie z systemem rolnictwa ekologicznego,
		- przyznanie kosztów transakcyjnych.
	- Dobrostan krów mamek
		- zwierzęta utrzymywane w pomieszczeniach/budynkach na uwięzi: *stosowanie praktyk/i:*
- ✓ ściółka,
- ✓ wybieg,
- ✓ wypas,
- zwierzęta utrzymywane w pomieszczeniach/budynkach bez uwięzi: *stosowanie praktyk/i:*
	- ✓ zwiększona powierzchnia bytowa >20%,
	- ✓ zwiększona powierzchnia bytowa >50%,
	- ✓ ściółka,
	- ✓ wybieg,
	- ✓ wypas,
- utrzymywanie krów mlecznych zgodnie z systemem rolnictwa ekologicznego.
- Dobrostan krów mamek utrzymywanych w systemie otwartym

*stosowanie praktyk/i:*

- ✓ zwiększona powierzchnia bytowa >20%
- utrzymywanie krów mamek zgodnie z systemem rolnictwa ekologicznego
- przyznanie kosztów transakcyjnych.
- Dobrostan opasów
	- zwierzęta utrzymywane w pomieszczeniach/budynkach na uwięzi: *stosowanie praktyk/i:*
		- ✓ ściółka,
		- ✓ wybieg,
		- ✓ wypas,
	- zwierzęta utrzymywane w pomieszczeniach/budynkach bez uwięzi: *stosowanie praktyk/i:*
		- ✓ zwiększona powierzchnia bytowa >20%,
		- ✓ zwiększona powierzchnia bytowa >50%,
		- ✓ ściółka,
		- ✓ wybieg,
		- ✓ wypas,
		- utrzymywanie opasów zgodnie z systemem rolnictwa ekologicznego,
	- przyznanie kosztów transakcyjnych.
- Dobrostan owiec
	- utrzymywanie owiec zgodnie z systemem rolnictwa ekologicznego,
	- przyznanie kosztów transakcyjnych.
- Dobrostan kur niosek
	- utrzymywanie kur niosek zgodnie z systemem rolnictwa ekologiczne,
	- przyznanie kosztów transakcyjnych.
- Dobrostan kurcząt brojlerów
	- utrzymywanie kurcząt brojlerów zgodnie z systemem rolnictwa ekologicznego,
	- przyznanie kosztów transakcyjnych.
- Dobrostan indyków utrzymywanych z przeznaczeniem na produkcję mięsa
	- utrzymywanie indyków zgodnie z systemem rolnictwa ekologicznego,
	- przyznanie kosztów transakcyjnych.
- Dobrostan koni
	- zwiększona powierzchnia bytowa w pomieszczeniach/budynkach,
- Dobrostan koni utrzymywanych w systemie otwartym,
	- utrzymywanie koni zgodnie z systemem rolnictwa ekologicznego,
- przyznanie kosztów transakcyjnych.
- Dobrostan kóz
	- utrzymywanie kóz zgodnie z systemem rolnictwa ekologicznego
	- przyznanie kosztów transakcyjnych
- ❑ Płatności do zwierząt:
	- Wsparcie dochodów związane z produkcją do krów,
	- Wsparcie dochodów związane z produkcją do młodego bydła,
	- Wsparcie dochodów związane z produkcją do owiec,
	- Wsparcie dochodów związane z produkcją do kóz,
- ❑ Płatności do upraw:
	- Wsparcie dochodów związane z produkcją do buraków cukrowych (Pburak cukrowy),
	- Wsparcie dochodów związane z produkcją do chmielu (Pchmiel),
	- Wsparcie dochodów związane z produkcją do lnu (Plen),
	- Wsparcie dochodów związane z produkcją do konopi włóknistych (Pkonopie),
	- Wsparcie dochodów związane z produkcją do pomidorów (Ppomidory),
	- Wsparcie dochodów związane z produkcją do truskawek (Ptruskawka),
	- **Wsparcie dochodów związane z produkcją do ziemniaków skrobiowych (Pskrobia).**
	- Wsparcie dochodów związane z produkcją do roślin pastewnych (PPAS),
	- Wsparcie dochodów związane z produkcją do roślin strączkowych na nasiona (PSTR),
- ❑ Płatności w ramach przejściowego wsparcia krajowego:
	- **Uzupełniająca płatność podstawowa (UPP)**,
	- Płatność niezwiązana do tytoniu (TYTOŃ),
- <span id="page-6-0"></span>❑ Płatność dla obszarów z ograniczeniami naturalnymi lub szczególnymi ograniczeniami (ONW)

# **2. Logowanie**

Logowanie do aplikacji eWniosekPlus odbywa się przez platformę Usług Elektronicznych (PUE), dostępną z poziomu strony internetowej Agencji Restrukturyzacji i Modernizacji Rolnictwa pod adresem:

<https://www.gov.pl/web/arimr/platforma-uslug-elektronicznych>

lub po przekierowaniu beneficjenta ze strony głównej ARiMR <https://www.gov.pl/web/arimr/ewniosekplus-system>

W ramach kampanii 2023 na stronie ARiMR, w sekcji "Systemy teleinformatyczne ARiMR" (należy za pomocą suwaka góra – dół przewinąć stronę do dołu) widoczne są kafelki eWniosekPlus i po użyciu suwaka prawo-lewo Platforma Usług Elektronicznych PUE. Do rolnika pozostaje decyzja, którą z opcji wybierze. Każda z nich przekieruje go ostatecznie do strony logowania do Platformy Usług Elektronicznych PUE.

**Systemy teleinformatyczne ARIMR** zobacz wszystkie

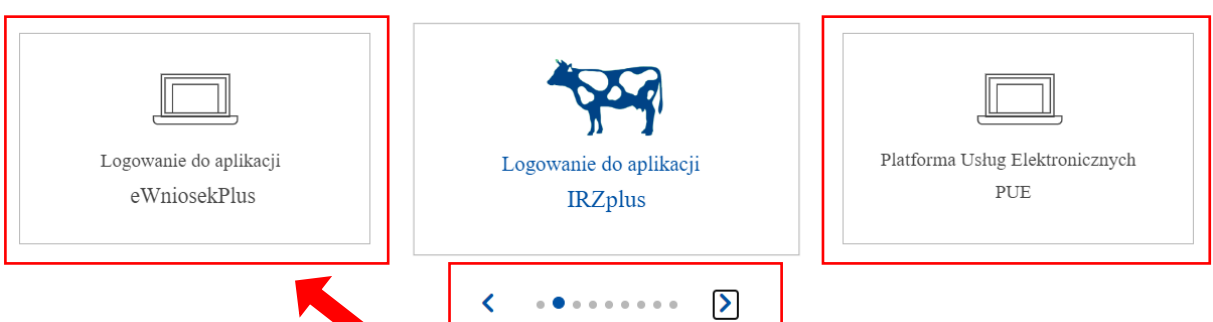

Korzystając z kafelka "Logowanie do aplikacji eWniosekPlus" użytkownik zostanie przekierowany do strony ARiMR , z poziomu, której będzie mieć dostęp do instrukcji wypełniania wniosku, komunikatów, prezentacji i wszystkich najważniejszych informacji o aplikacji.

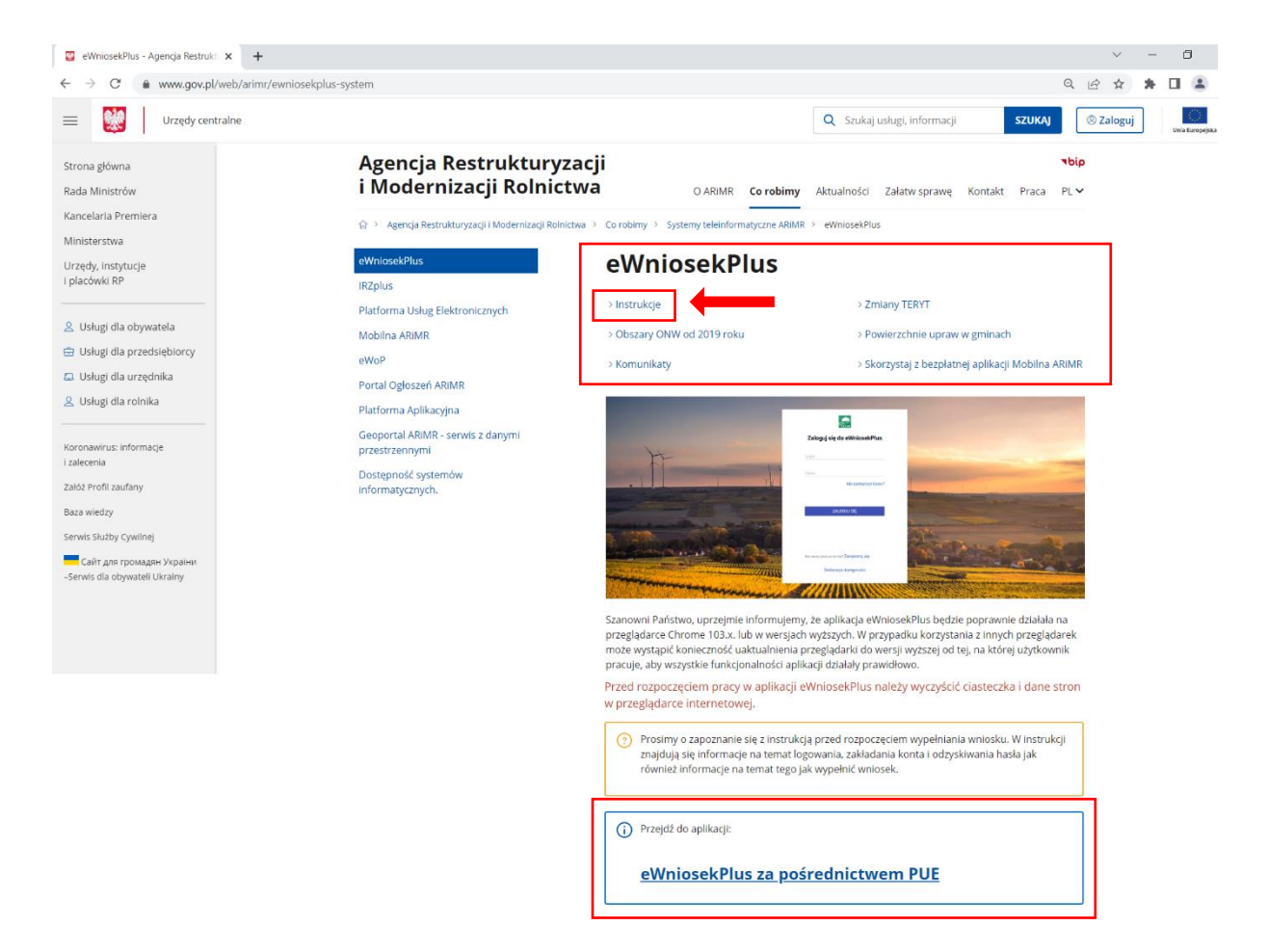

Po kliknięciu w kafelek "Przejdź do aplikacji: eWniosekPlus za pośrednictwem PUE" użytkownik zostanie przekierowany do strony Platformy Usług Elektronicznych (PUE) celem zalogowania się i przejścia do eWnioskuPlus.

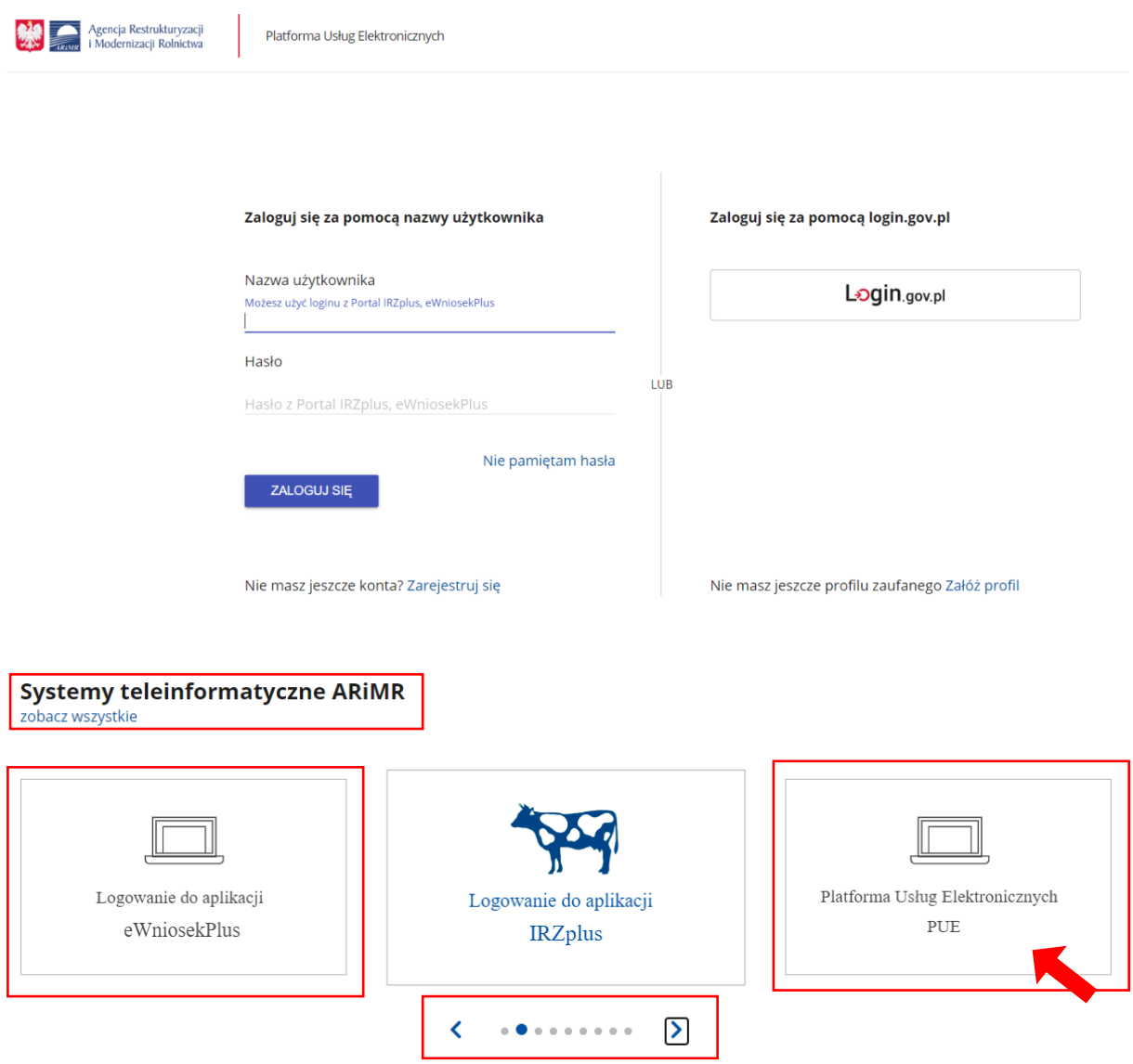

Korzystając z kafelka Platforma Usług Elektronicznych PUE użytkownik znajdzie się na stronie, na której może zapoznać się z podstawowymi informacjami do jakich celów może być ona wykorzystywana przez rolników.

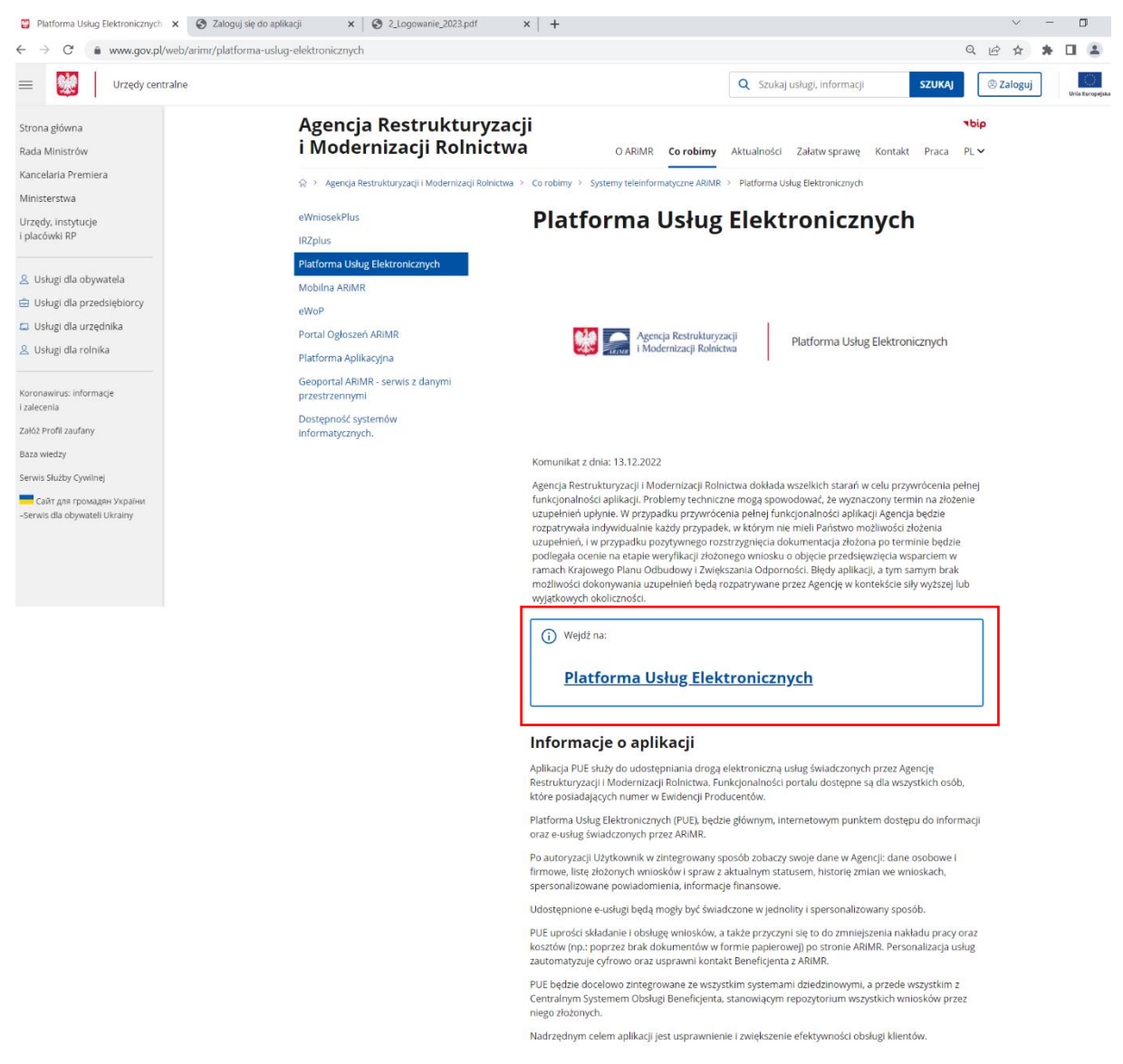

Po kliknięciu w kafelek Platforma Usług Elektronicznych użytkownik zostanie przekierowany do strony głównej Platformy, na której należy wybrać opcję zaloguj się. <sup>@ zaloguj się</sup>

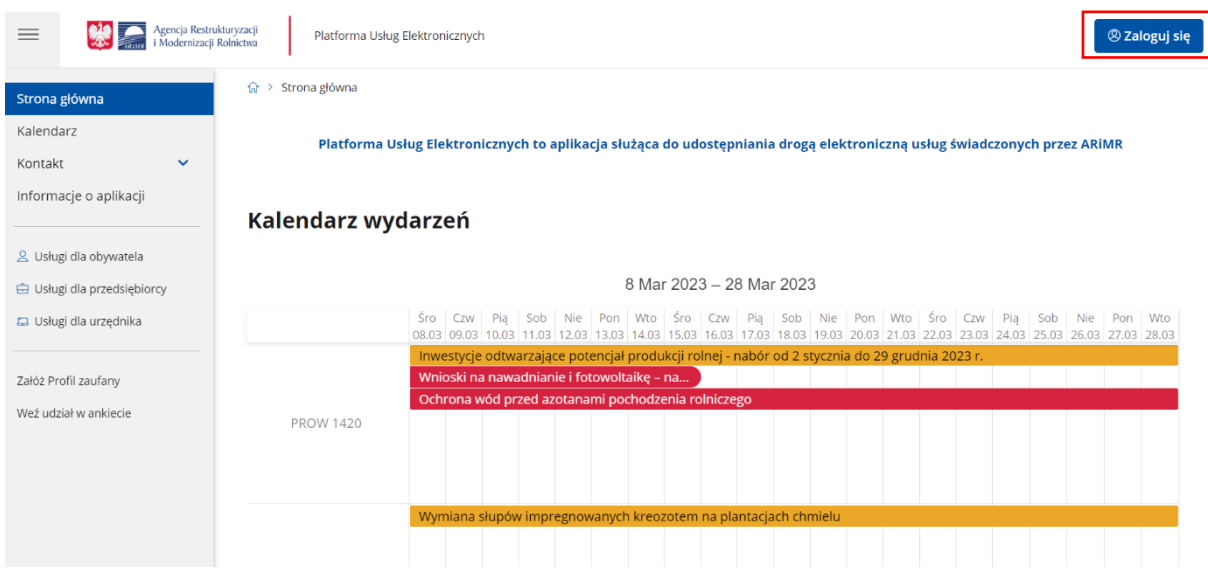

Niezależnie od wyboru opisanych wyżej opcji użytkownik znajdzie się na stronie, na której należy wprowadzić dane do logowania.

**Użytkownik będący osobą fizyczną** ma do wyboru dwa sposoby zalogowania się:

- 1) przy dotychczasowych danych do logowania do aplikacji eWniosekPlus (login i hasło),
- 2) **za pomocą login.gov.pl (profil zaufany), jeśli taki posiada. Jeśli nie, użytkownik ma możliwość przejścia do strony, na której może utworzyć profil zaufany, który w przyszłości będzie wykorzystywać do logowania się do wielu platform administracji rządowej (opcja Załóż profil).**

**Osoby prawne** logują się do PUE danymi, które wykorzystywały do tej pory do zalogowania się do aplikacji eWniosekPlus.

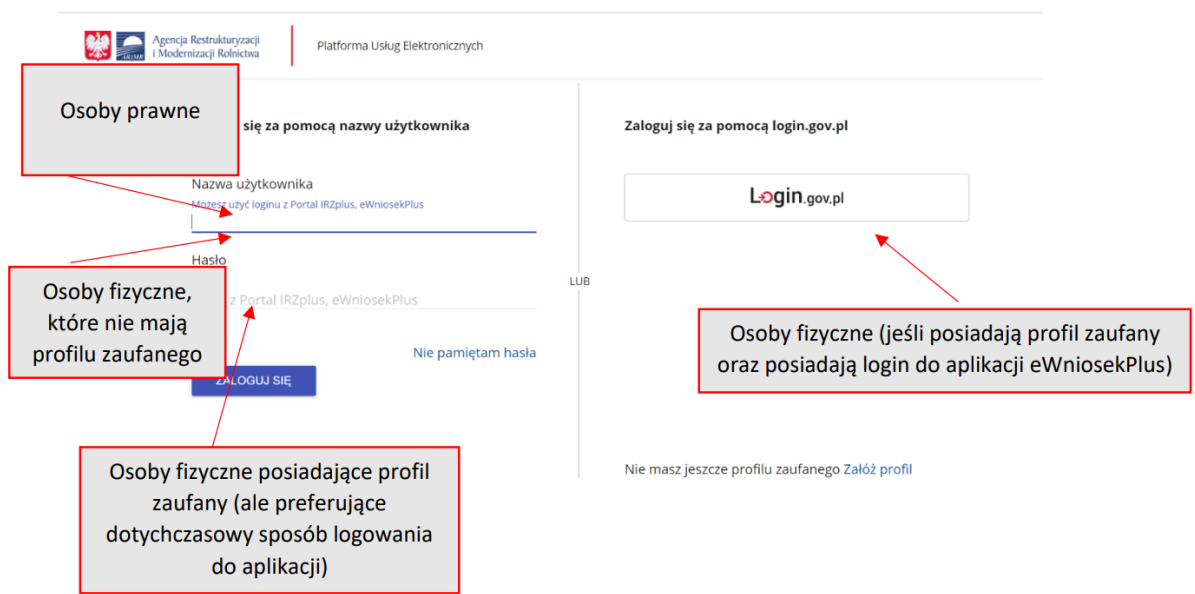

W przypadku, gdy rolnik nie pamięta loginu do aplikacji, a konto zakładane było na wniosek składany w Biurze Powiatowym ARiMR, a więc loginem nie był numer producenta, w celu odzyskania danych

do logowania należy zgłosić się do BP.

#### Uwaga!

Dla rolników posiadających dostęp do aplikacji eWniosekPlus lub aplikacji IRZ, który został uzyskany na wniosek złożony w Biurze Powiatowym ARiMR, **obowiązuje dotychczasowy login, który nie jest numerem producenta.**

**W przypadku rolników, którzy konto założyli online w kampanii 2017 i później loginem jest nr producenta.**

W przypadku pierwszego logowania do eWnioskuPlus poprzez PUE, użytkownikowi zostaną zaprezentowane informacje dotyczące regulaminu, klauzul informacyjnych, a także zgód na przetwarzanie danych osobowych i elektroniczną wymianę korespondencji w ramach prowadzonego postępowania w danej interwencji. Po zapoznaniu się z zamieszczonymi na tej stronie informacjami i zaznaczeniu odpowiednich checkboxów, przejście do aplikacji eWniosekPlus (po przejściu przez odpowiednie strony) nastąpi bez konieczności powtórnego logowania się.

Zalogowałeś się do Platformy Usług Elektronicznych Agencji Restrukturyzacji i Modernizacji Rolnictwa.

Aby z niego korzystać musisz zapoznać się z Regulaminem Platformy Usług Elektronicznych oraz musisz zapoznać się z Klauzulą informacyjną.

Tak, zapoznałem się z Regulaminem Platformy Usług Elektronicznych

Tak, zapoznałem się z Klauzulą informacyjną

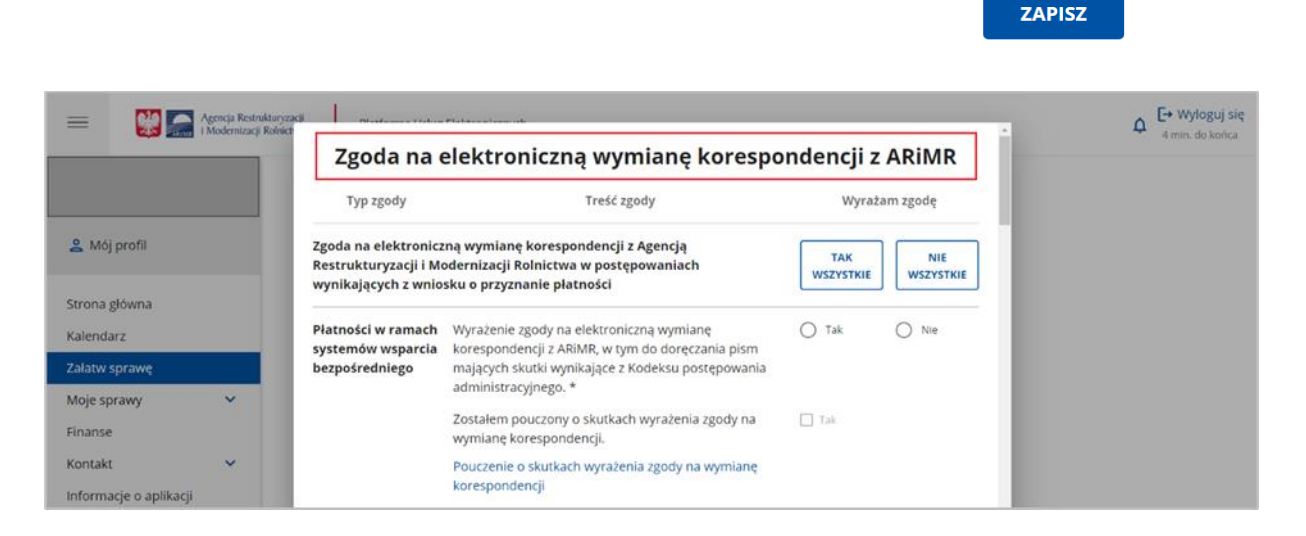

Dla użytkowników, którzy logują się do eWnioskuPlus za pośrednictwem Platformy Usług elektronicznych po raz kolejny, sekcja ze zgodami nie będzie już prezentowana, niezależnie od tego czy w roku poprzednim beneficjent skorzystał z możliwości ich zaznaczenia lub ich nie wyraził.

W sytuacji, gdy użytkownik nie wyraził zgody na elektroniczną wymianę korespondencji z ARiMR w postępowaniach wynikających z wniosku o przyznanie płatności a chciałaby dokonać zmiany i te zgody wyrazić należy na stronie głównej Platformy – Załatw sprawę (po zalogowaniu się do niej danymi z eWnioskuPlus) wybrać z bocznego panelu po lewej stronie opcję Mój profil.

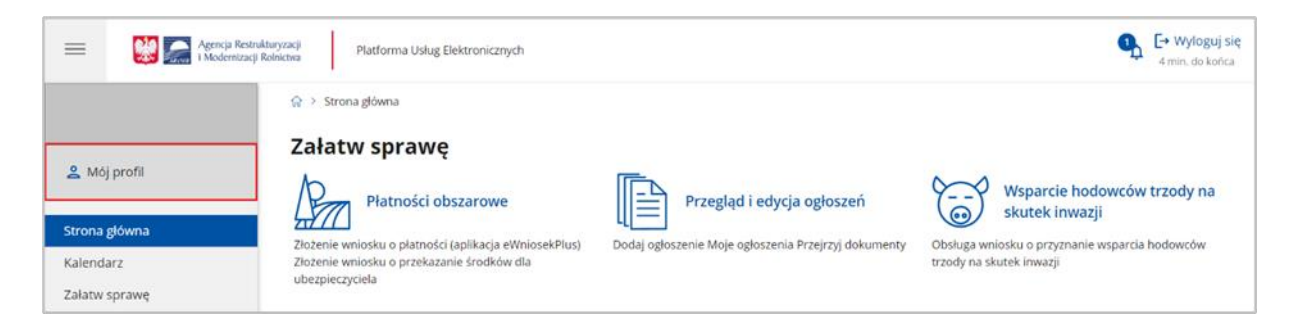

Z dostępnych opcji należy wskazać Zgody.

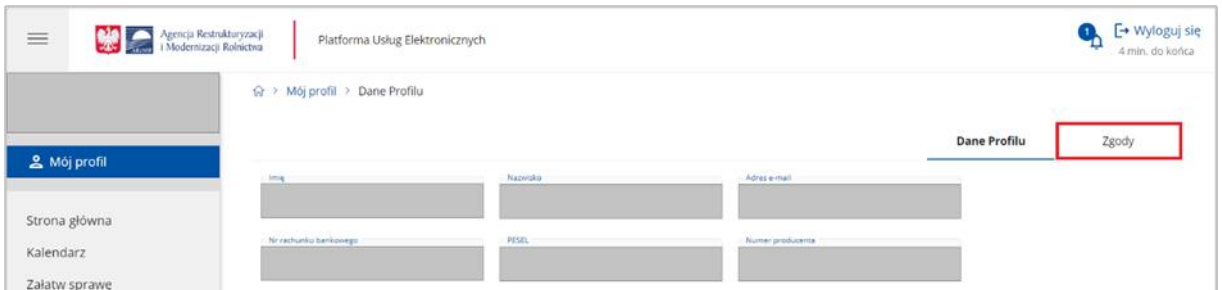

Następnie rozwinąć sekcję Zgody dla kampanii 2023.

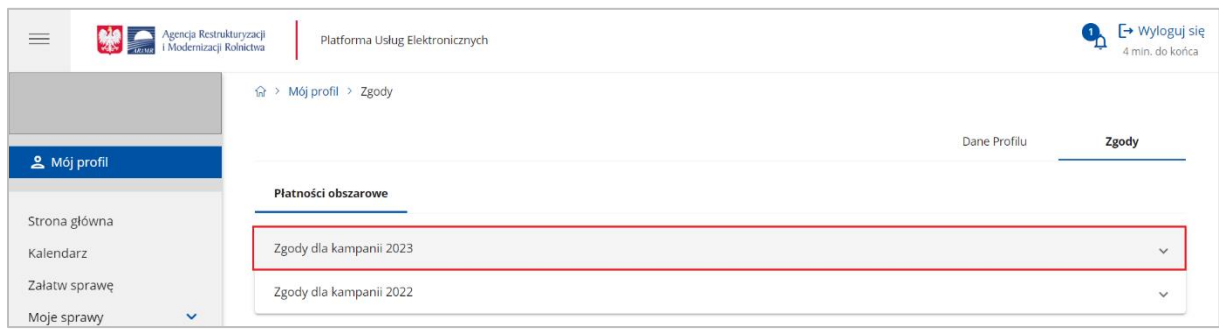

Po zaznaczeniu opcji "Tak" przy wybranych interwencjach lub opcji "Tak wszystkie"

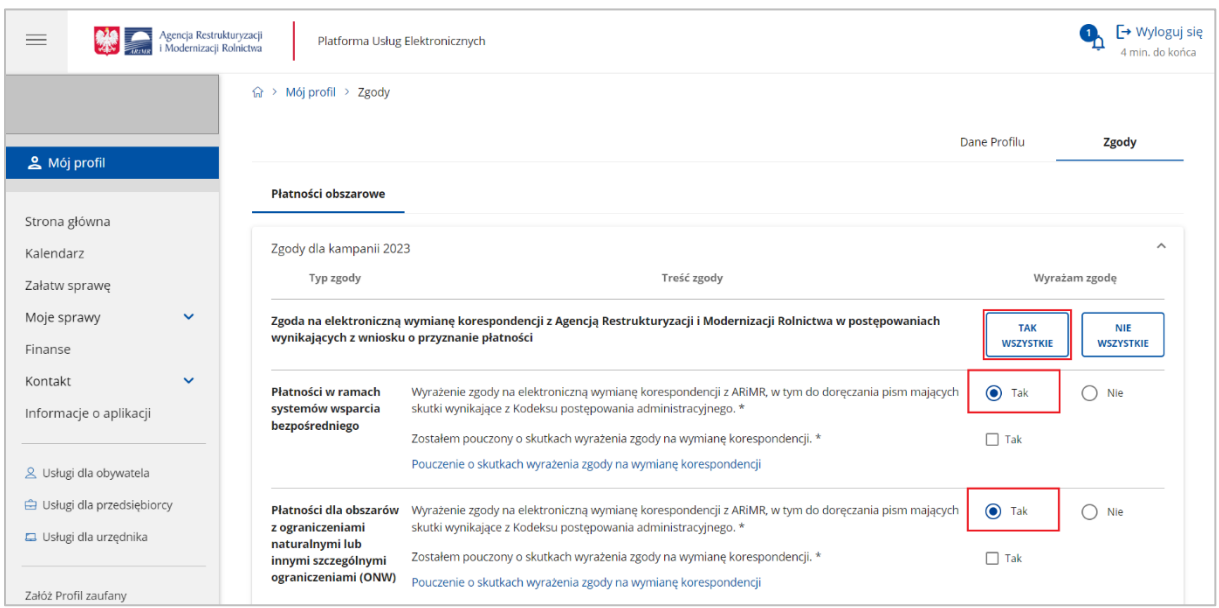

Poprzez użycie suwaka (góra-dół) należy przewinąć stronę w dół i we wskazanych polach podać numer telefonu lub email (można wypełnić oba pola) a następnie wybrać akcję ZAPISZ. Na wybrany kanał komunikacji użytkownik otrzyma wiadomość celem uwierzytelnienia w systemie informatycznym Agencji. Etap ten kończy proces wyrażenia zgody na elektroniczną wymianę korespondencji.

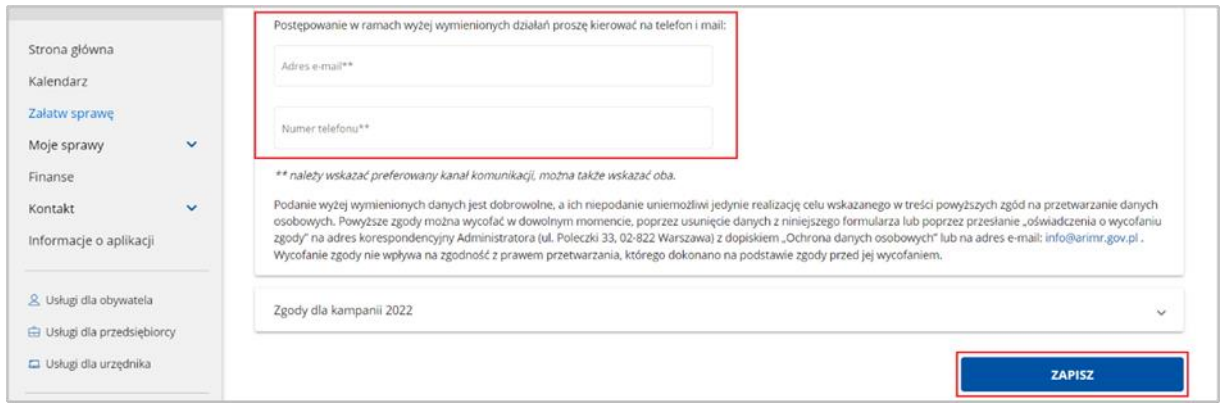

Chcąc wrócić do strony głównej i wybrać sprawę – obszar działań "Płatności obszarowe" należy w bocznym menu po lewej stronie wskazać opcję Strona główna. W celu złożenia wniosku

o przyznanie płatności, należy wybrać kafelek "Płatności obszarowe (Złożenie wniosku o płatności (aplikacja eWniosekPlus) i o przekazanie środków dla ubezpieczyciela".

命 > Strona główna

#### Załatw sprawę

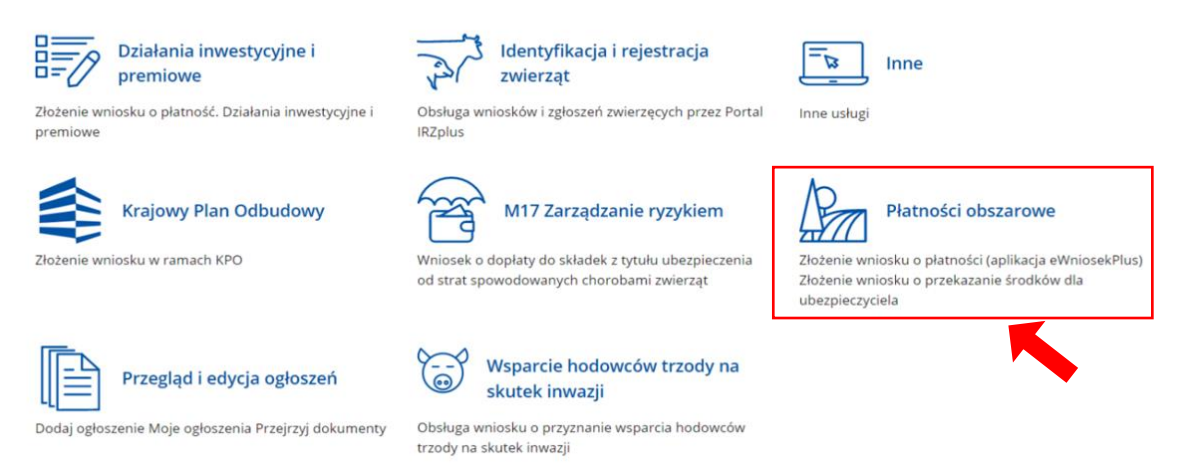

W kolejnym kroku, rolnik zostanie przeniesiony do strony, na której należy wybrać opcję: "Płatności obszarowe: Złożenie wniosku o płatności (aplikacja eWniosekPlus)".

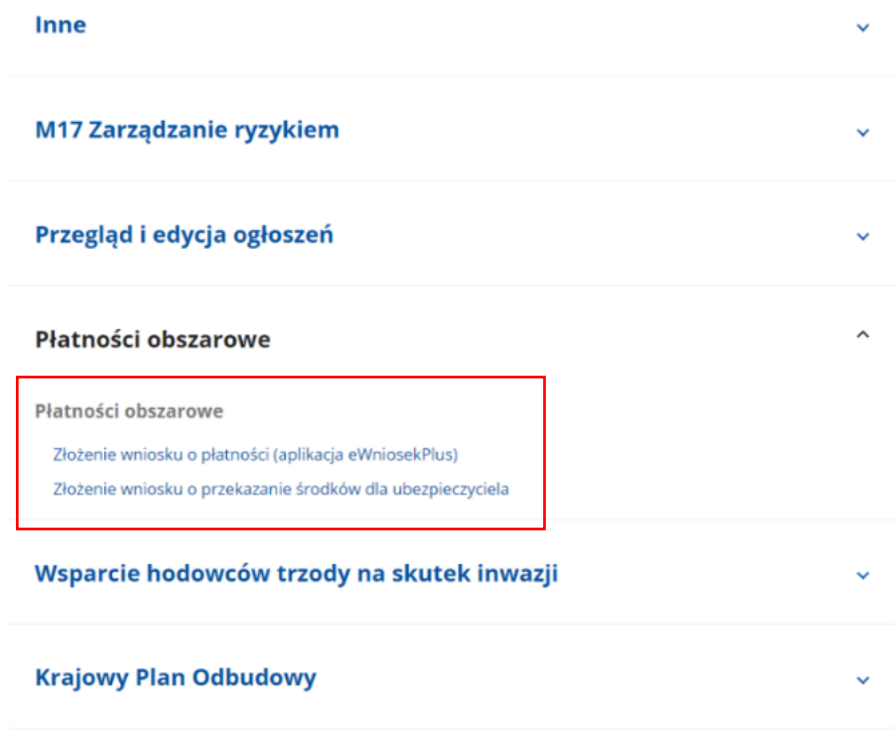

po czym nastąpi przekierowanie na dedykowaną stronę ARiMR z informacjami o aplikacji eWniosekPlus, na której należy kliknąć w kafelek "Złóż wniosek w aplikacji eWniosekPlus".

### eWniosekPlus

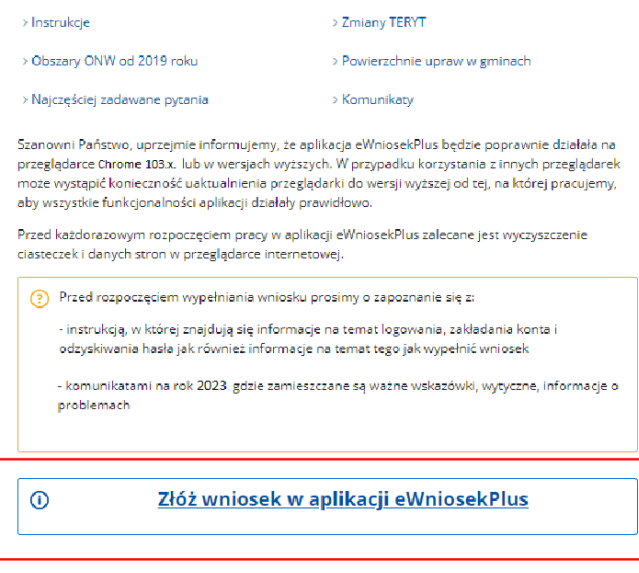

Po wykonaniu powyższych czynności użytkownikowi zostanie zaprezentowana strona główna aplikacji eWniosekPlus bez konieczności powtórnego logowania się.

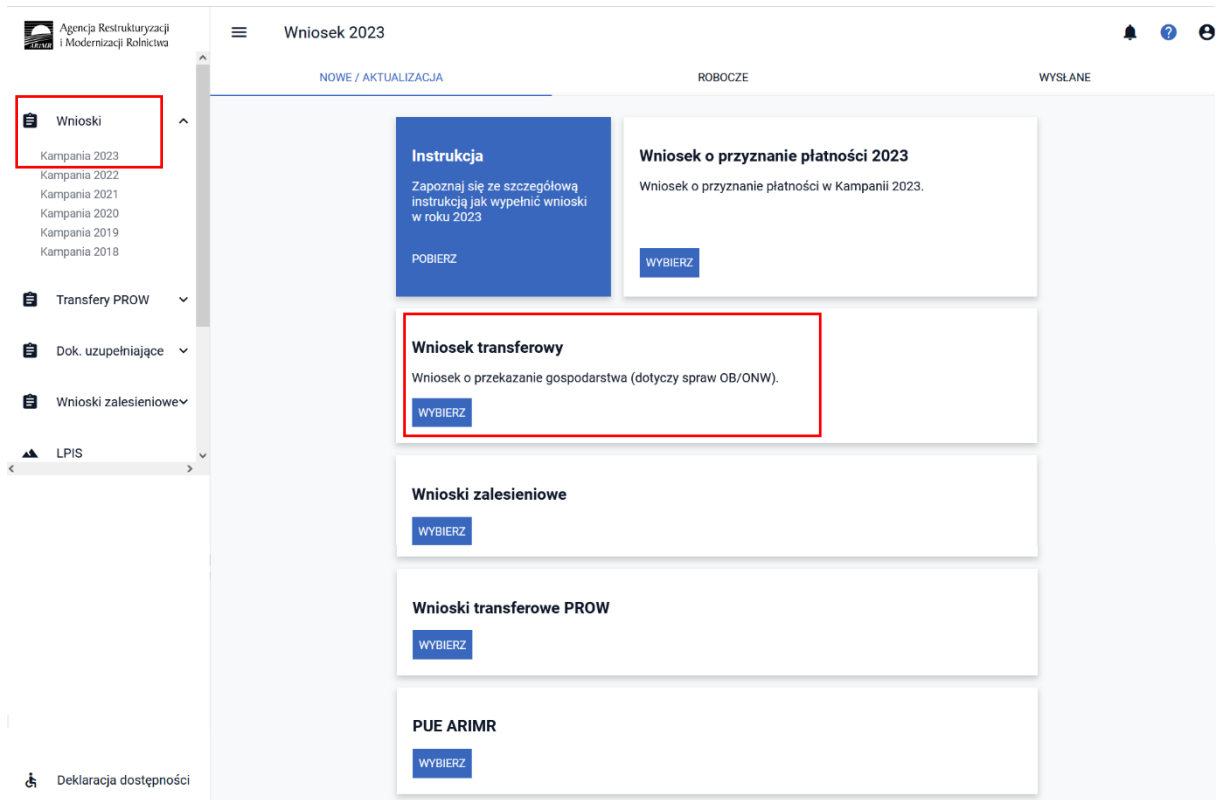

Należy zaznaczyć, że wylogowanie użytkownika z jednej aplikacji (np. z eWniosekPlus) powoduje automatyczne wylogowanie z drugiej (PUE).

Użytkownik ma możliwość powrotu z eWnioskuPlus do głównej strony Platformy za pośrednictwem kafelka PUE, znajdującego się w zakładce NOWE/AKTUALIZACJA lub poprzez kontekst Pomocy znajdujący się w bocznym panelu aplikacji, gdzie jako jeden z przydatnych linków wskazany jest ten

przekierowujący użytkownika do PUE. Takie przejście nie spowoduje wylogowania się z aplikacji eWniosekPlus.

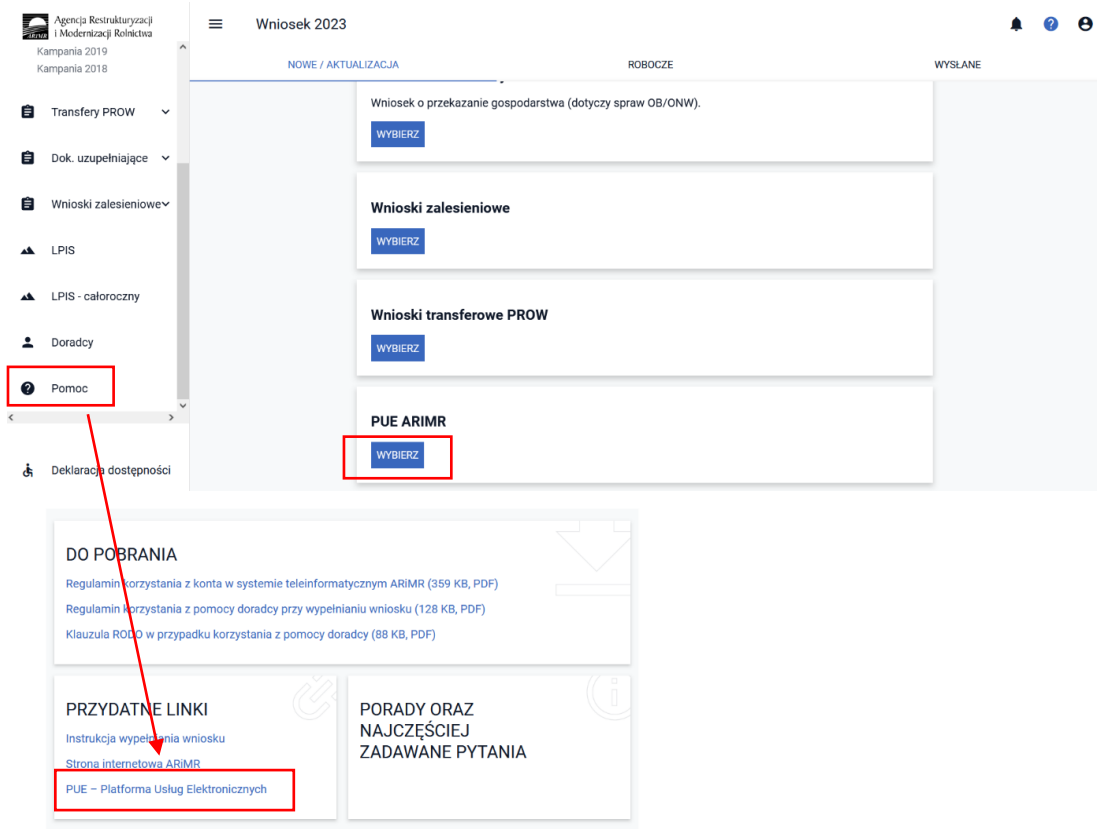

Rolnik może przez Internet utworzyć nowe konto do aplikacji eWniosekPlus poprzez PUE lub zresetować hasło już istniejącego konta. Na ekranie z formularzem logowania do aplikacji PUE, poza polami z nazwą użytkownika i hasłem, dostępne są dodatkowe opcje: **Zarejestruj się -** umożliwia założenie nowego konta w aplikacji eWniosekPlus poprzez Platformę PUE, **Załóż profil –** umożliwia utworzenie profilu zaufanego oraz opcja wykorzystywana w celu odblokowania konta lub ustanowienia nowego hasła: **Nie pamiętasz hasła?**

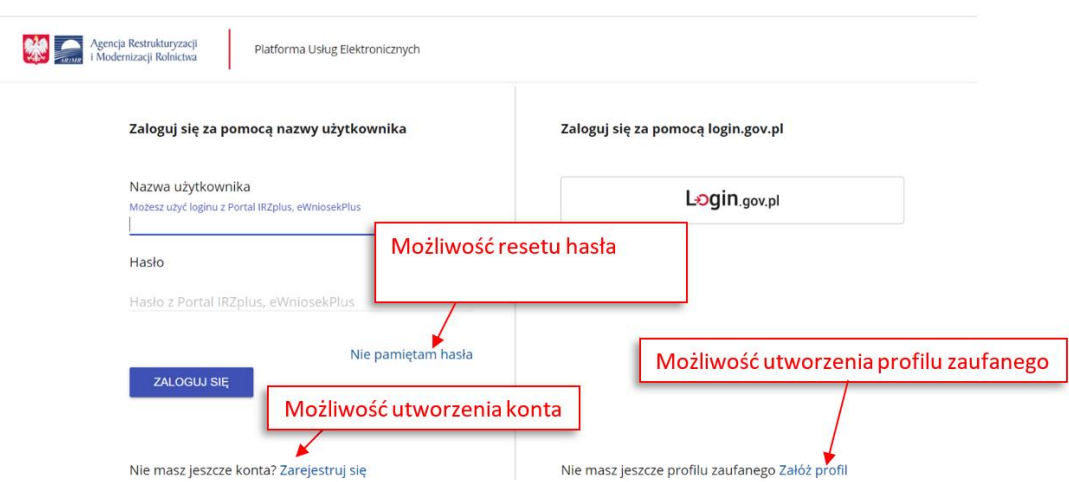

W zależności od wybranej opcji, aplikacja przekieruje użytkownika do formularza, który umożliwi utworzenie konta w aplikacji eWniosekPlus, utworzenie profilu zaufanego bądź reset hasła. Szczegółowy sposób utworzenia konta, jak również logowanie i reset hasła opisany został w części 2 Instrukcji wypełniania wniosku w aplikacji eWniosekPlus na kampanię 2023 pod adresem:

#### <https://www.gov.pl/web/arimr/instrukcja-wypelniania-wniosku-w-ewniosekplus>

#### Uwaga!

Należy pamiętać, że konto w eWniosekPlus jest przypisane do osoby a nie do gospodarstwa, a więc w przypadku np. przejęcia gospodarstwa w ramach spadku, gdy rolnik do tej pory nie posiadał konta w eWniosekPlus należy je założyć i posługiwać się własnym kontem a nie kontem spadkodawcy.

## <span id="page-16-0"></span>**3. Witamy w kreatorze wyboru wniosku transferowego**

Po zalogowaniu do eWniosekPlus pojawi się panel Wniosku na 2023 rok. Widok strony składa się z menu bocznego w formie listy, w której znajdują się:

- **1.** Wnioski,
- **2.** Transfery PROW,
- **3.** Dokumenty uzupełniające,
- **4.** Wnioski zalesieniowe,
- **5.** LIPS,
- **6.** LIPS Całoroczny,
- **7.** Doradcy,
- **8.** Pomoc,
- **9.** Widok,

Trzech zakładek, w których prezentowane są wnioski:

- ➢ **NOWE / AKTUALIZACJA** (w tej zakładce wybieramy typ wypełnianego wniosku)
- ➢ **ROBOCZE** (w tej zakładce prezentowany jest zapisany wniosek roboczy w jednym czasie może być tylko jeden wniosek roboczy)
- ➢ **WYSŁANE** (w tej zakładce znajdują się wnioski wysłane –złożone w ARiMR),

Sześciu kafelków, które przeniosą nas do:

- **1.** Instrukcji,
- **2.** Wniosku o przyznanie płatności 2023,
- **3.** Wniosku transferowego,
- **4.** Wniosków zalesieniowych
- **5.** Wniosków transferowych PROW,
- 6. PUE ARiMR.

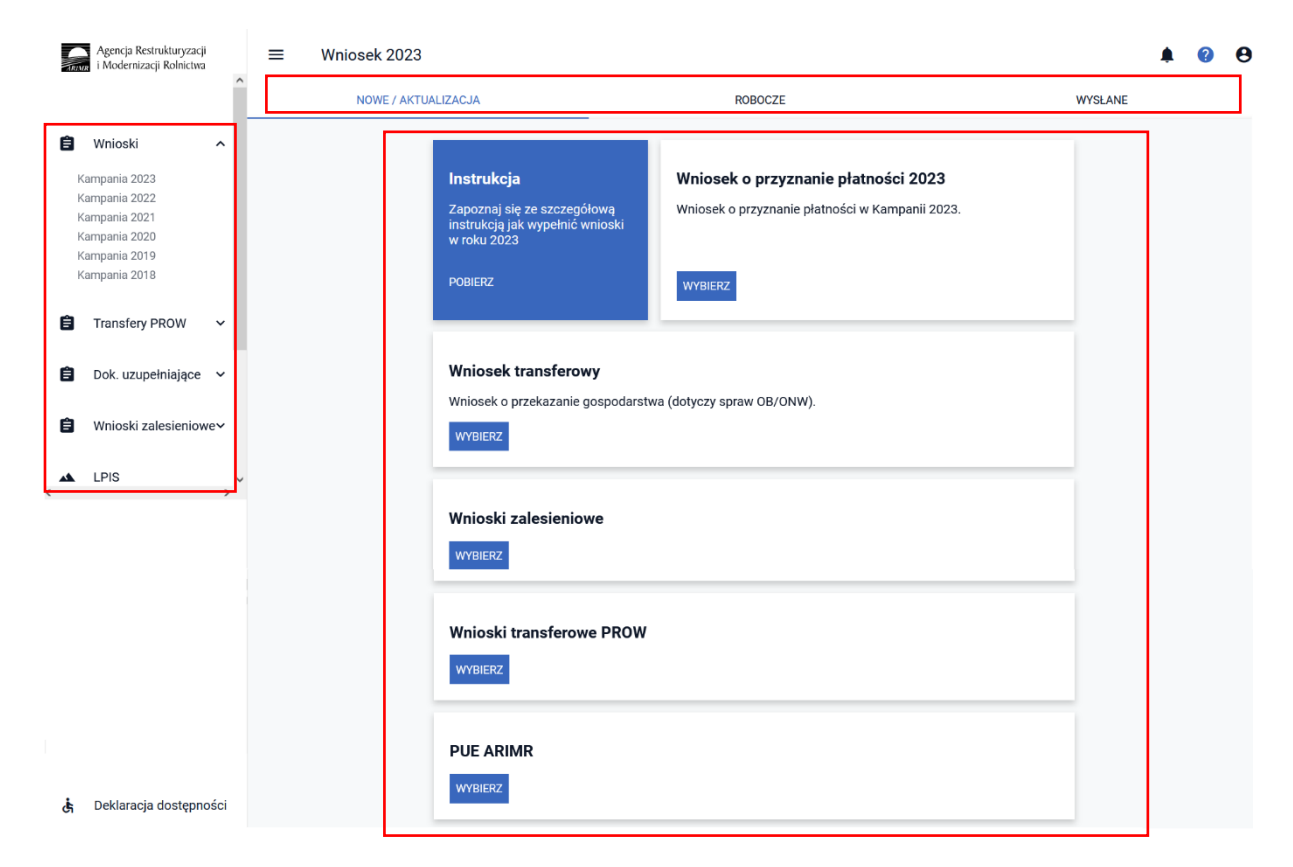

Domyślnie wyświetlają się wnioski dla kampanii 2023 (jednakże możliwe jest również złożenie Wniosku dla kampanii 2022, 2021, 2020, 2019, 2018). Kampania, dla której wypełniamy wniosek jest wyświetlana w górnym panelu jak również w opisie wybieranego wniosku.

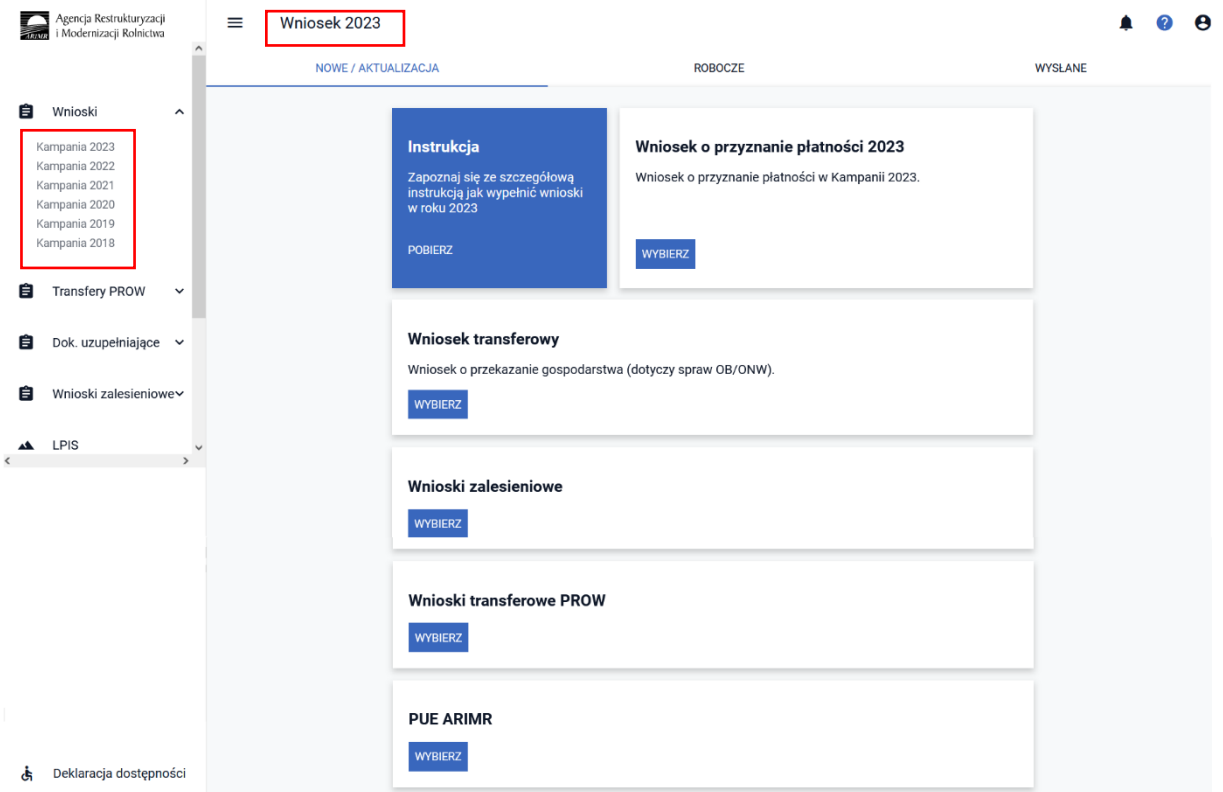

Należy wybrać kafelek "Wniosek transferowy".

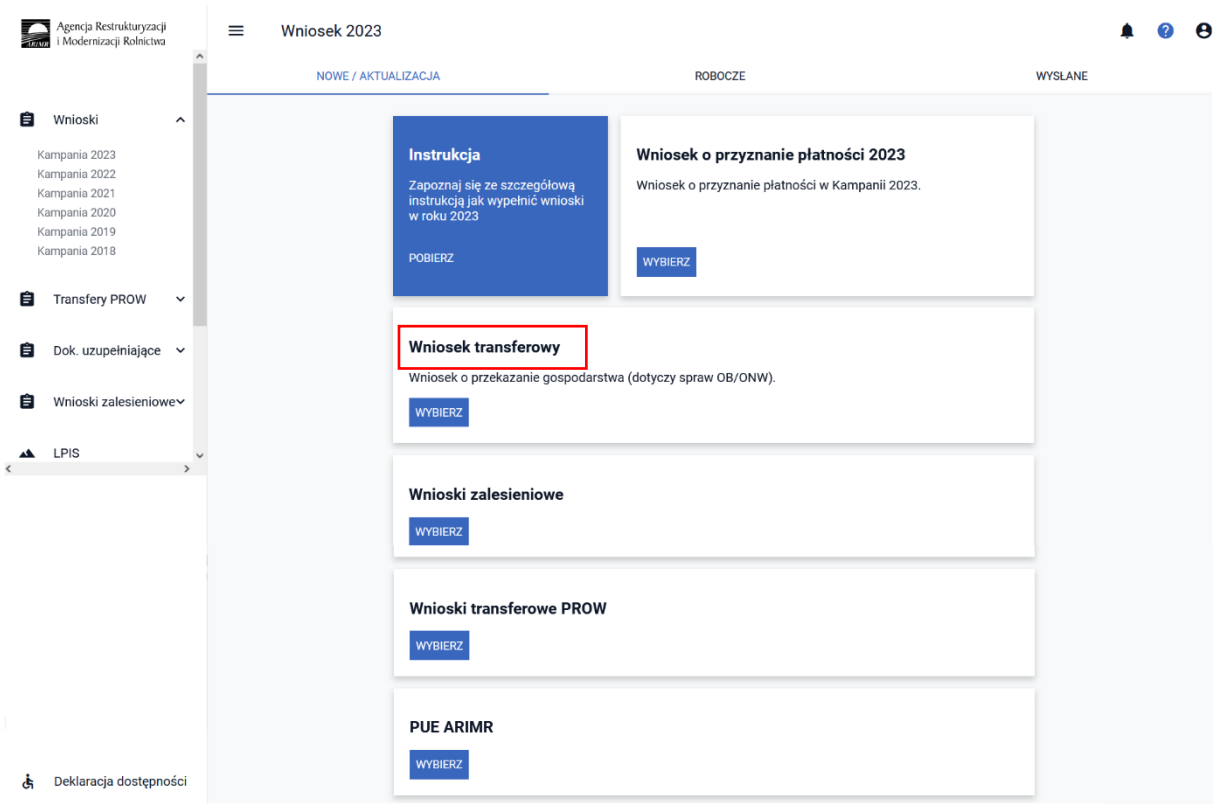

Wyświetli się Kreator wniosku o przekazanie gospodarstwa 2023.

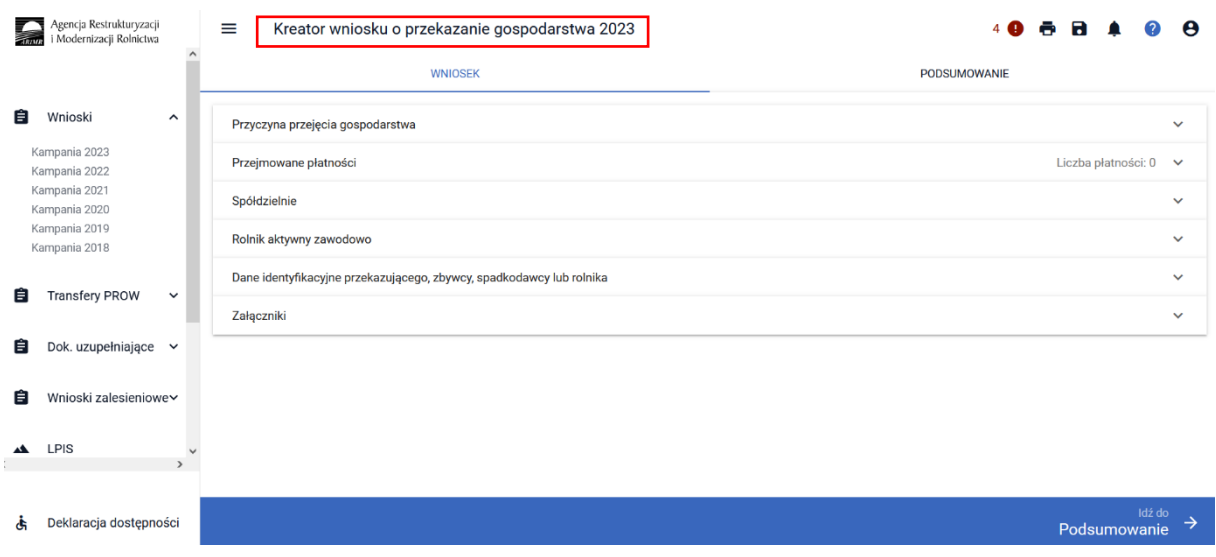

# <span id="page-18-0"></span>**4. Jak wygląda WNIOSEK transferowy w eWniosekPlus**

Dane we wniosku zostały podzielone na sekcje:

❑ Przyczyna przejęcia gospodarstwa – prezentuje typy możliwych do wyboru przyczyn przejęcia gospodarstwa oraz umożliwia wskazanie daty przekazania gospodarstwa;

- ❑ Przejmowane płatności sekcja definiuje zakres płatności przejmowanych w ramach składanego wniosku transferowego;
- ❑ Spółdzielnie sekcja wypełniana w przypadku, gdy gospodarstwo stanowi spółdzielnię i chce zwiększyć obowiązujące limity;
- ❑ Rolnik aktywny zawodowo sekcję należy wypełnić, jeżeli płatności bezpośrednie za rok poprzedni przekroczyły kwotę 5 tyś. euro i dodatkowo prowadzona jest działalność w zakresie: administrowania portami lotniczymi, wodociągami lub stałymi terenami sportowymi lub rekreacyjnymi lub świadczone są usługi przewozu kolejowego lub usługi w zakresie obrotu nieruchomościami lub istnieje powiązanie z podmiotem prowadzącym jedną z wymienionych działalności;
- ❑ Dane identyfikacyjne przekazującego, zbywcy, spadkodawcy lub rolnika prezentuje numer identyfikacyjny, Nazwisko/Nazwa pełna, Pierwsze imię/Nazwa skrócona;
- ❑ Załączniki sekcja umożliwia dodanie i wyświetlanie dodanych już do wniosku załączników.

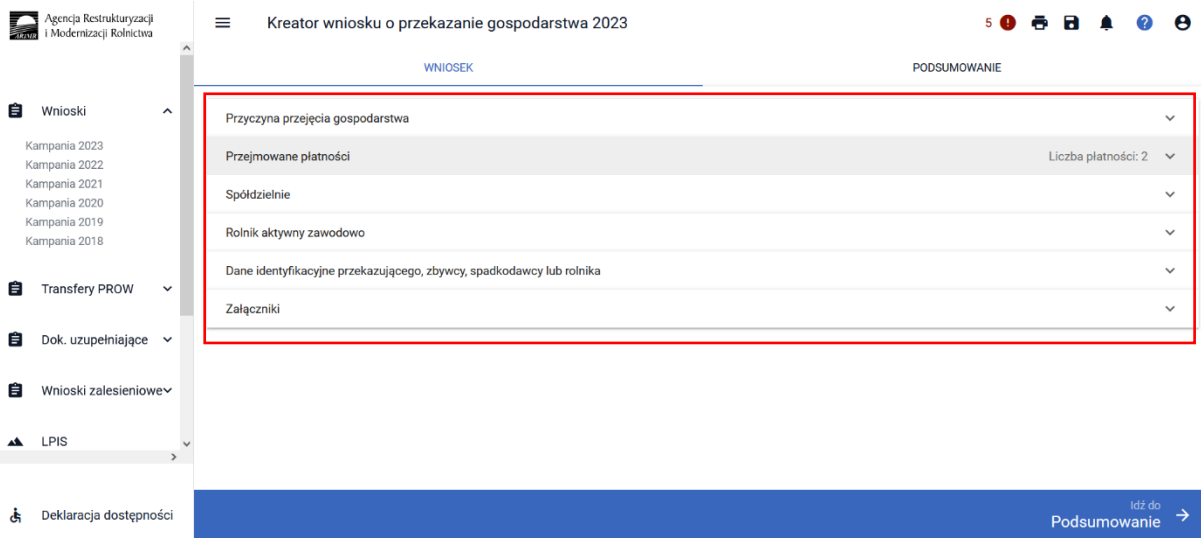

### <span id="page-19-0"></span>Sekcja "Przyczyna przejęcia gospodarstwa"

W sekcji tej wnioskujący ma możliwość wskazać formę, w jakiej nastąpiło przejęcie gospodarstwa można zaznaczyć tylko jedną z opcji:

- przekazania gospodarstwa rolnego;
- śmierci rolnika;
- następstwa prawnego;
- nabycia gospodarstwa rolnego:

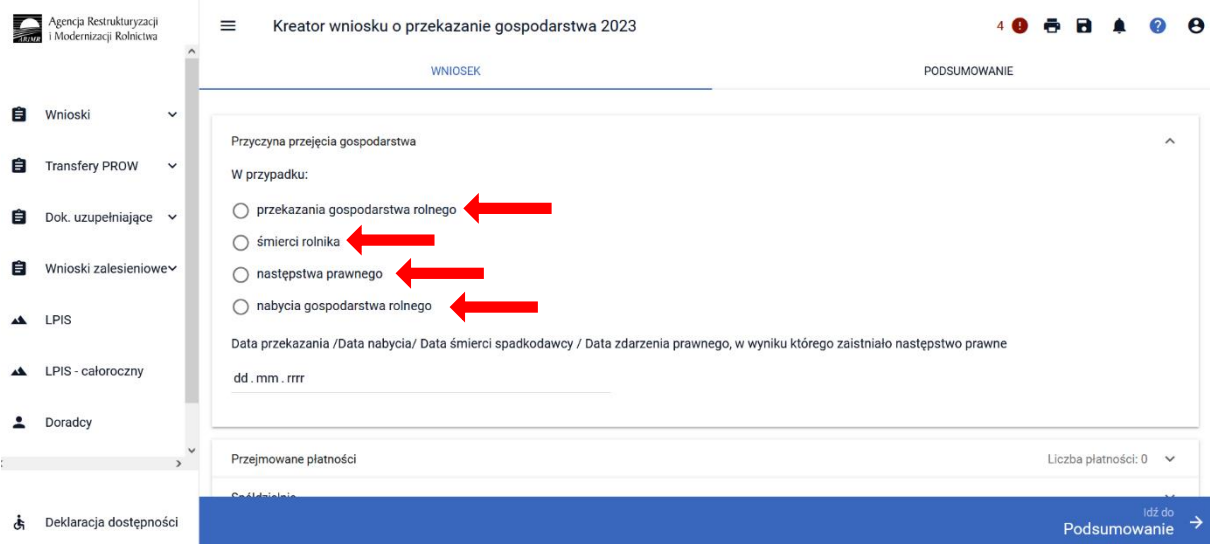

Po wskazaniu formy, w jakiej nastąpiło przejęcie gospodarstwa aktywowana jest możliwość dodania obligatoryjnych załączników.

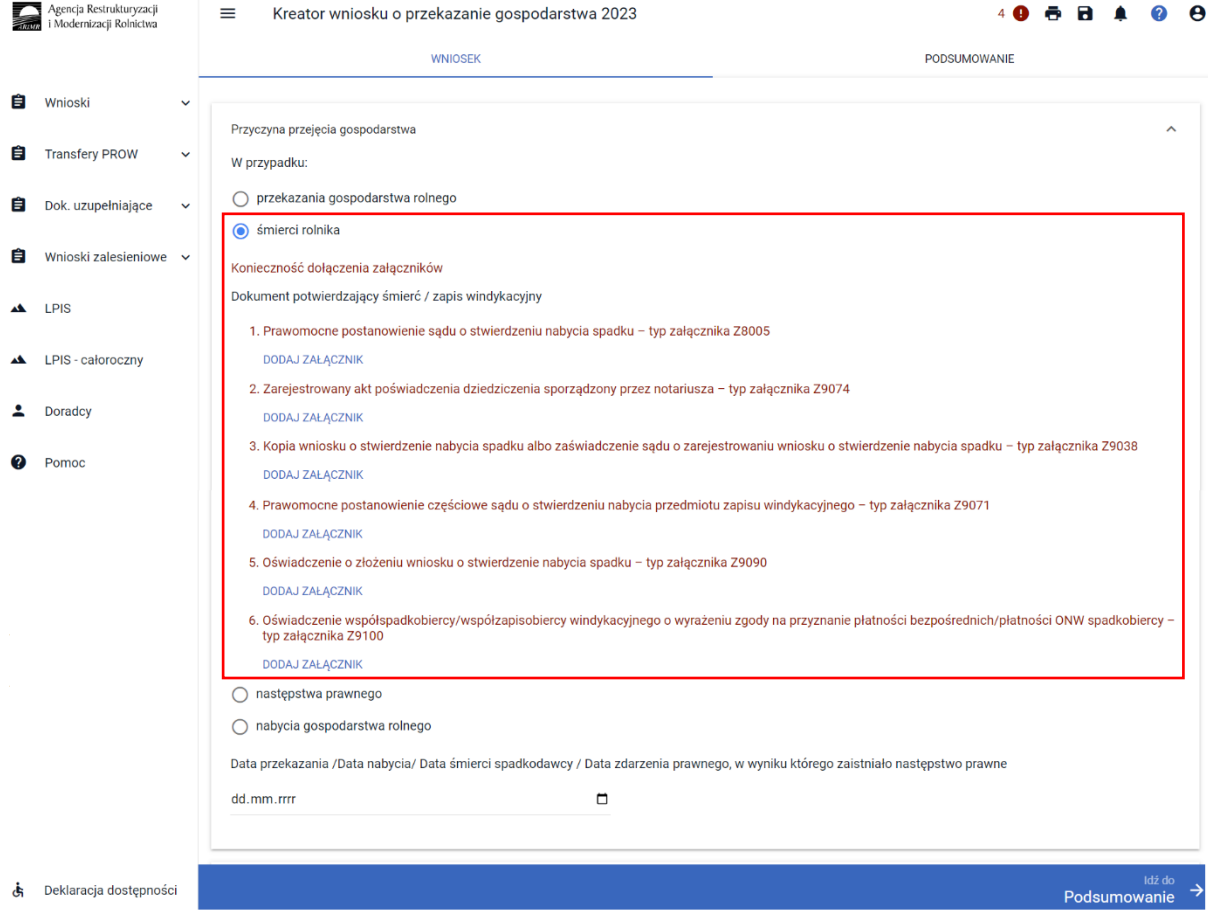

Aplikacja eWniosekPlus automatycznie ogranicza listę typów dostępnych do wyboru załączników do danej formy przejęcia. Kopie dokumentów wymagające podpisu należy zeskanować i po zapisaniu na komputerze lokalnym dołączyć do wniosku.

W celu dodania załącznika należy wybrać rodzaj załącznika oraz użyć przycisku *"Dodaj załącznik".*

#### comierci rolnika

Konieczność dołączenia załączników

Dokument potwierdzający śmierć / zapis windykacyjny

1. Prawomocne postanowienie sądu o stwierdzeniu nabycia spadku - typ załącznika Z8005

DODAJ ZAŁĄCZNIK

- 2. Zarejestrowany akt poświadczenia dziedziczenia sporządzony przez notariusza typ załącznika Z9074 **DODAJ ZAŁACZNIK**
- 3. Kopia wniosku o stwierdzenie nabycia spadku albo zaświadczenie sądu o zarejestrowaniu wniosku o stwierdzenie nabycia spadku typ załącznika Z9038 DODAJ ZAŁĄCZNIK
- 4. Prawomocne postanowienie częściowe sądu o stwierdzeniu nabycia przedmiotu zapisu windykacyjnego typ załącznika Z9071 **DODAJ ZAŁACZNIK**
- 5. Oświadczenie o złożeniu wniosku o stwierdzenie nabycia spadku typ załącznika Z9090

**DODAJ ZAŁĄCZNIK** 

6. Oświadczenie współspadkobiercy/współzapisobiercy windykacyjnego o wyrażeniu zgody na przyznanie płatności bezpośrednich/płatności ONW spadkobiercy typ załącznika Z9100

DODAJ ZAŁĄCZNIK

Następnie należy wskazać lokalizację pliku, który ma być dołączony. Po wskazaniu wybranego załącznika należy użyć przycisku "Otwórz", po czym dany załącznik zostaje dodany do listy załączników.

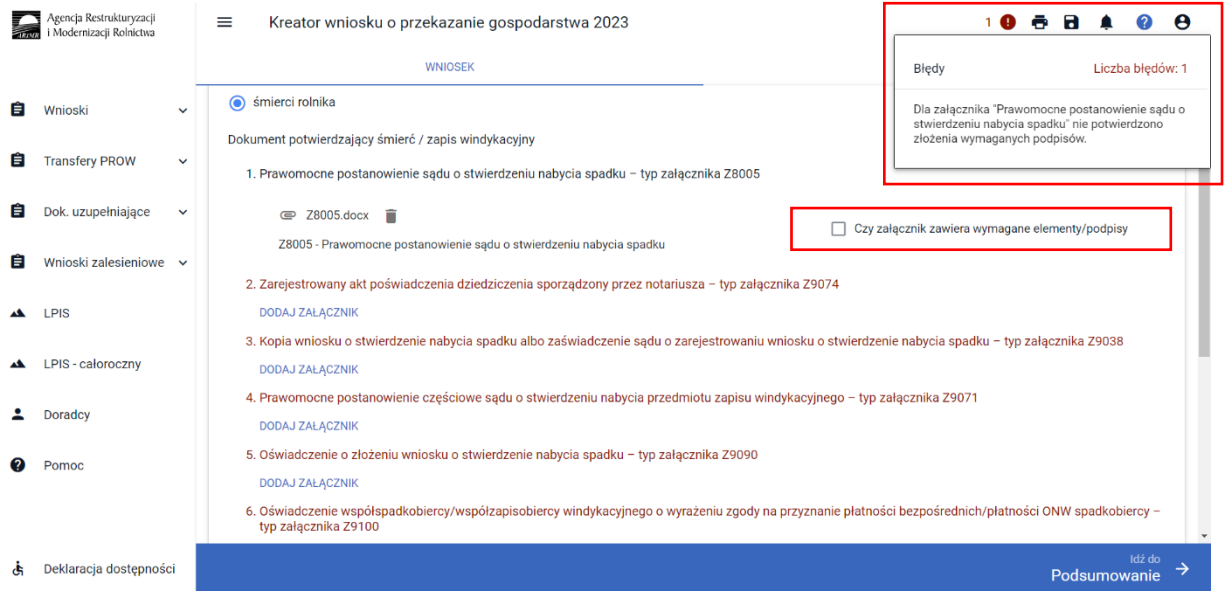

Po poprawnym dodaniu załącznika należy zaznaczyć checkbox "Czy załącznik zawiera wymagane elementy/podpisy", brak zaznaczenia wskazanego checkboxa powoduje wygenerowanie błędu, który znajduje się na liście błędów w górnym panelu.

Obligatoryjne załączniki wskazane zostały w dalszej części przedmiotowej instrukcji w sekcji "Załączniki".

Następnie należy wypełnić pole *Data przekazania /Data nabycia/ Data śmierci spadkodawcy / Data zdarzenia prawnego, w wyniku, którego zaistniało następstwo prawne.* Datę można wpisać manualnie lub za pomocą funkcji "kalendarz".

Data przekazania /Data nabycia/ Data śmierci spadkodawcy / Data zdarzenia prawnego, w wyniku którego zaistniało następstwo prawne

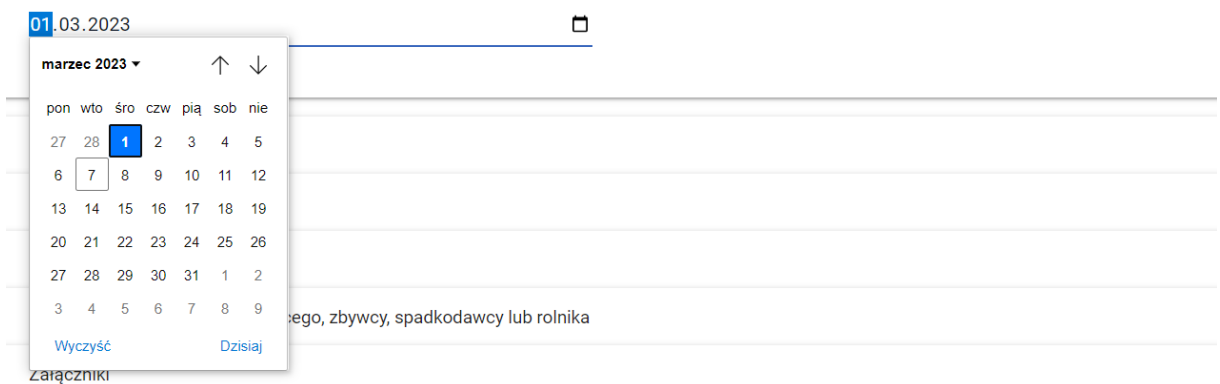

### <span id="page-22-0"></span>**Sekcja "Przejmowane płatności"**

W sekcji **[Przejmowane płatności]** prezentowane są płatności, o które może wnioskować przejmujący /nabywca/ spadkobierca/ zapisobierca windykacyjny /następca prawny. W zależności od typu przekazania gospodarstwa lista płatności jest aktywowana automatycznie.

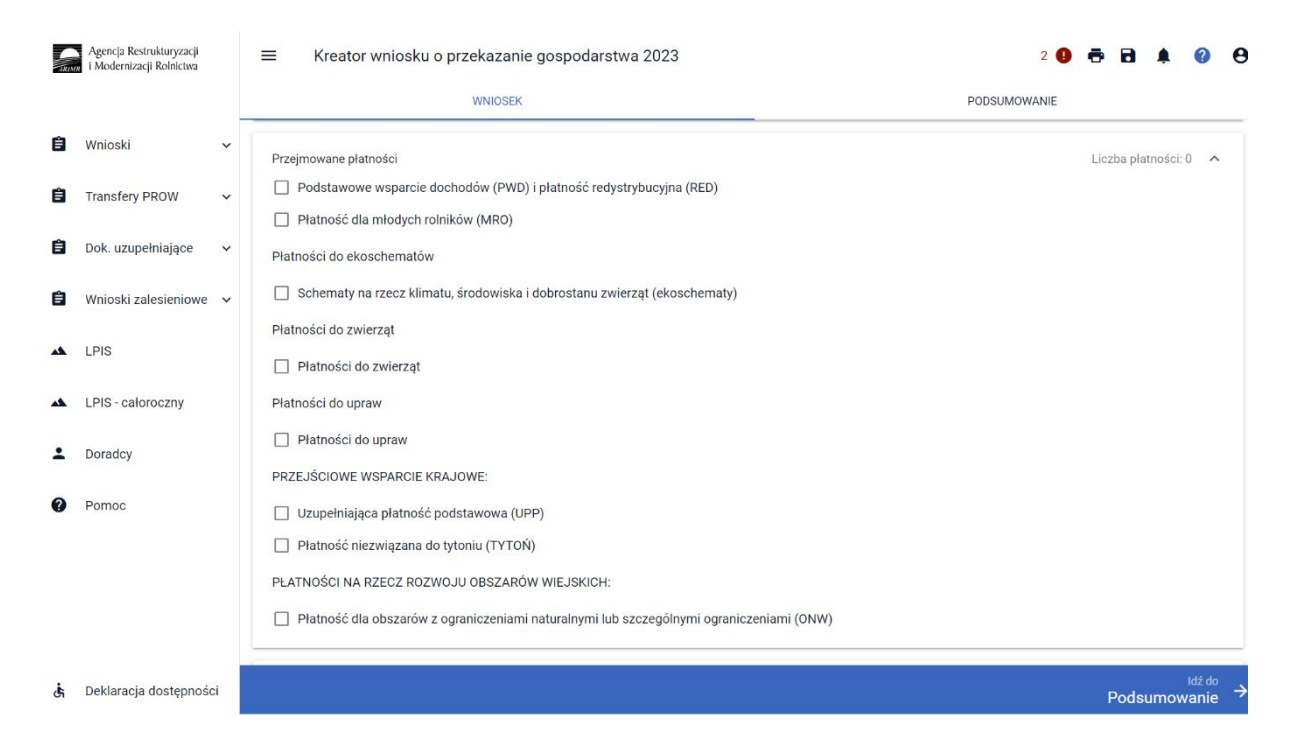

**Rolnik składający wniosek o przyznanie płatności w przypadku przekazania gospodarstwa powinien zaznaczyć wyłącznie płatności, o które ubiegał się przekazujący lub zbywca, lub spadkodawca, lub rozwiązany albo przekształcony rolnik we wniosku o przyznanie płatności na rok 2023**.

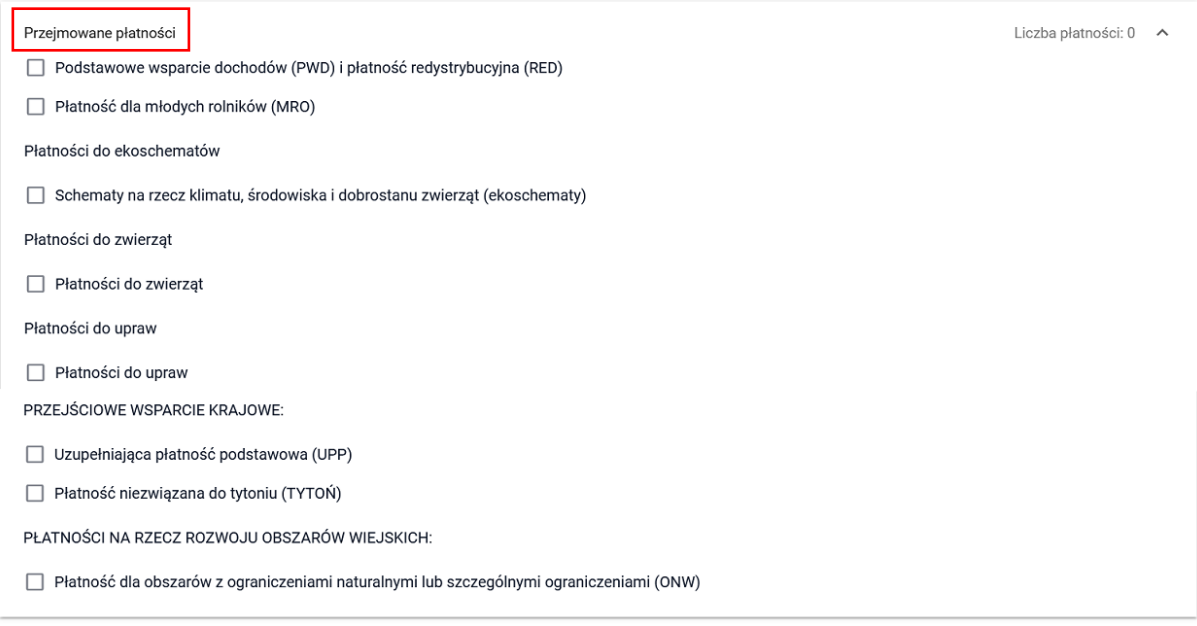

W przypadku płatności dla młodych rolników, w momencie zaznaczenia checkboxu dla tej płatności, w pierwszej kolejności należy dołączyć dokument potwierdzający uprawnienia/wykształcenie młodego rolnika, następnie, należy zaznaczyć jeden z dostępnych checkboxów.

W przypadku, gdy gospodarstwo rolne MŁODEGO ROLNIKA prowadzone jest wspólnie z małżonkiem należy zaznaczyć checkbox "Pozostaję w związku małżeńskim i razem prowadzimy gospodarstwo rolne". Wybór tej opcji wymaga dołączenia do wniosku załącznika *Oświadczenie o pozostawaniu w związku małżeńskim i wspólnym prowadzeniu gospodarstwa,* które zawiera datę urodzenia małżonka, datę rozpoczęcia przez małżonka działalności rolniczej oraz numer Powszechnego Elektronicznego Systemu Ewidencji Ludności (numer PESEL), a w przypadku prowadzenia gospodarstwa wspólnie z małżonkiem, który nie ma numeru PESEL – kod kraju, numer i nazwę dokumentu stwierdzającego tożsamość małżonka oraz nazwę organu, który wydał dokument. Załącznik w formie skanu należy dołączyć do wniosku z poziomu sekcji Załączniki wybierając typ Z9998 - Załącznik inne. Jego wskazanie myszką uaktywni przycisk PRZEŚLIJ PLIK ZAŁĄCZNIKA. Następnie należy wskazać lokalizację przedmiotowego dokumentu (w postaci skanu) na stacji roboczej.

V Płatność dla młodych rolników (MRO)

1. Dokument potwierdzający uprawnienia/wykształcenie młodego rolnika

DODAJ POTWIERDZENIE WYKSZTAŁCENIA

Oświadczam, że:

- Samodzielnie prowadzę gospodarstwo rolne
- □ pozostaje w zwiazku małżeńskim i razem prowadzimy gospodarstwo rolne
- □ faktyczną i trwałą kontrolę nad osobą prawną sprawują osoby wskazane w oświadczeniu o osobach sprawujących faktyczną i trwałą kontrolę nad osobą<br>prawną

faktyczną i trwałą kontrolę nad grupą osób, w tym nad spółką cywilną lub jednostką organizacyjną nieposiadającą osobowości prawnej, sprawują Samodzielnie lub wspólnie z innymi rolnikami (którym nadano numer identyfikacyjny) osoby wskazane w oświadczeniu o osobach sprawujących faktyczną i trwałą kontrolę nad grupą osób

W przypadku nabycia płatności do ekoschematów, należy zaznaczyć checkbox Schematy na rzecz klimatu, środowiska i dobrostanu zwierząt. Następnie wskazać konkretne przejmowane ekoschematy.

■ Schematy na rzecz klimatu, środowiska i dobrostanu zwierząt (ekoschematy)

- Obszary z roślinami miododajnymi (E\_MIOD)
- Rolnictwo węglowe i zarządzanie składnikami odżywczymi
- □ Prowadzenie produkcji roślinnej w systemie Integrowanej Produkcji Roślin (E\_IPR)
- Biologiczna ochrona upraw (E\_BOU)
- $\Box$  Retencionowanie wody na trwałych użytkach zielonych (E\_RET)
- Dobrostan zwierząt

#### Jeśli przejmowana płatność dotyczy Rolnictwa węglowego i zarządzania składnikami odżywczymi należy wybrać również przejmowane praktyki.

✓ Rolnictwo węglowe i zarządzanie składnikami odżywczymi Ekstensywne użytkowanie TUZ z obsadą zwierząt (E\_EKSTUZ)

- Międzyplony ozime/wsiewki śródplonowe (E\_MPW)
- Opracowanie i przestrzeganie planu nawożenia (E\_OPN)
- □ Zróżnicowana struktura upraw (E\_ZSU)
- $\Box$  Wymieszanie obornika z glebą na gruntach ornych w ciągu 12 godzin (E\_OBR)
- Stosowanie płynnych nawozów naturalnych innymi metodami niż rozbryzgowo (E\_PN)
- $\Box$  Uproszczone systemy uprawy (E\_USU)
- $\Box$  Wymieszanie słomy z glebą (E\_WSG)

W przypadku przejmowania płatności do zwierząt, należy wybrać właściwy rodzaj wsparcia zaznaczając odpowiedni checkbox przy płatności.

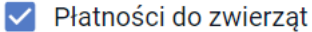

- $\Box$  Wsparcie dochodów związane z produkcją krów
- □ Wsparcie dochodów związane z produkcją młodego bydła
- $\Box$  Wsparcie dochodów związane z produkcją owiec
- $\Box$  Wsparcie dochodów związane z produkcją kóz

Analogicznie należy postąpić przy płatnościach do upraw.

Płatności do upraw

□ Wsparcie dochodów związane z produkcją do buraków cukrowych (P burak cukrowy) □ Wsparcie dochodów związane z produkcją do chmielu (P chmiel) □ Wsparcie dochodów związane z produkcją do lnu (P len) □ Wsparcie dochodów związane z produkcją do konopi włóknistych (P konopie)  $\Box$  Wsparcie dochodów związane z produkcją do pomidorów (P pomidory) □ Wsparcie dochodów związane z produkcją do truskawek (P truskawka) □ Wsparcie dochodów związane z produkcją do ziemniaków skrobiowych (P skrobia) □ Wsparcie dochodów związane z produkcją do roślin pastewnych (P PAS) □ Wsparcie dochodów związane z produkcją do roślin strączkowych na nasiona (P STR)

W przypadku przejmowania płatności w ramach ekoschematu Dobrostan zwierząt, należy w pierwszej kolejności zaznaczyć checkbox Schematy na rzecz klimatu, środowiska i dobrostanu zwierząt (ekoschematy), a następnie zaznaczyć checkbox Dobrostan zwierząt.

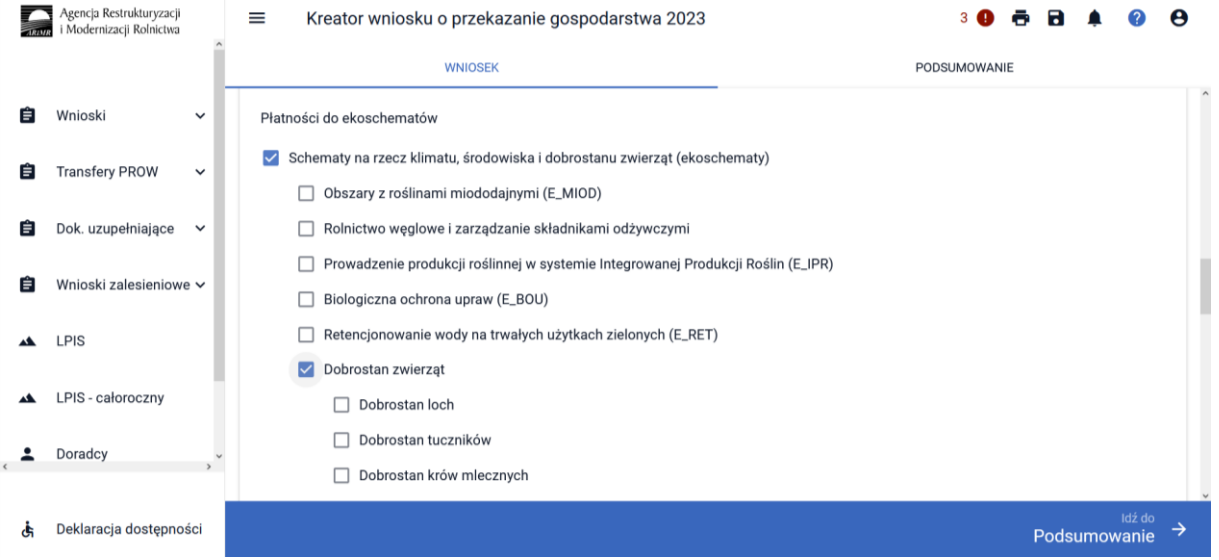

Następnie należy wybrać właściwy rodzaj wsparcia zaznaczając odpowiedni checkbox przy odpowiednim wariancie (wariancie przejmowanym).

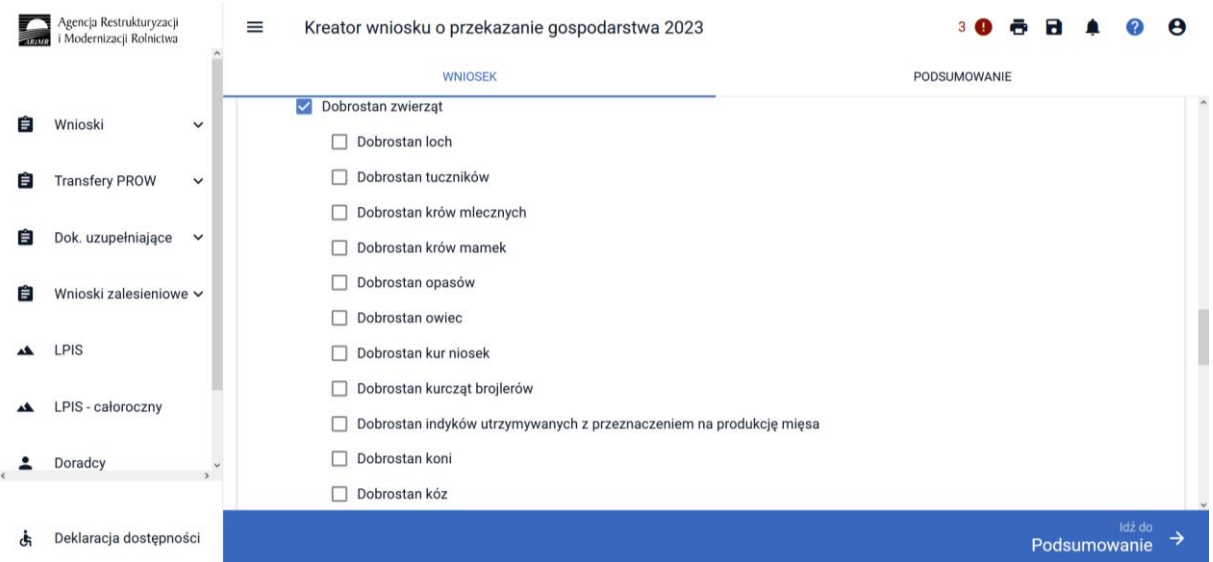

Po wybraniu odpowiedniego wariantu, będą dostępne dodatkowe opcje/praktyki możliwe do zadeklarowania, które realizował zmarły rolnik, poprzednik prawny bądź poprzedni posiadacz zwierząt.

Przykład wariant Dobrostan krów mlecznych i dostępne do wyboru praktyki.

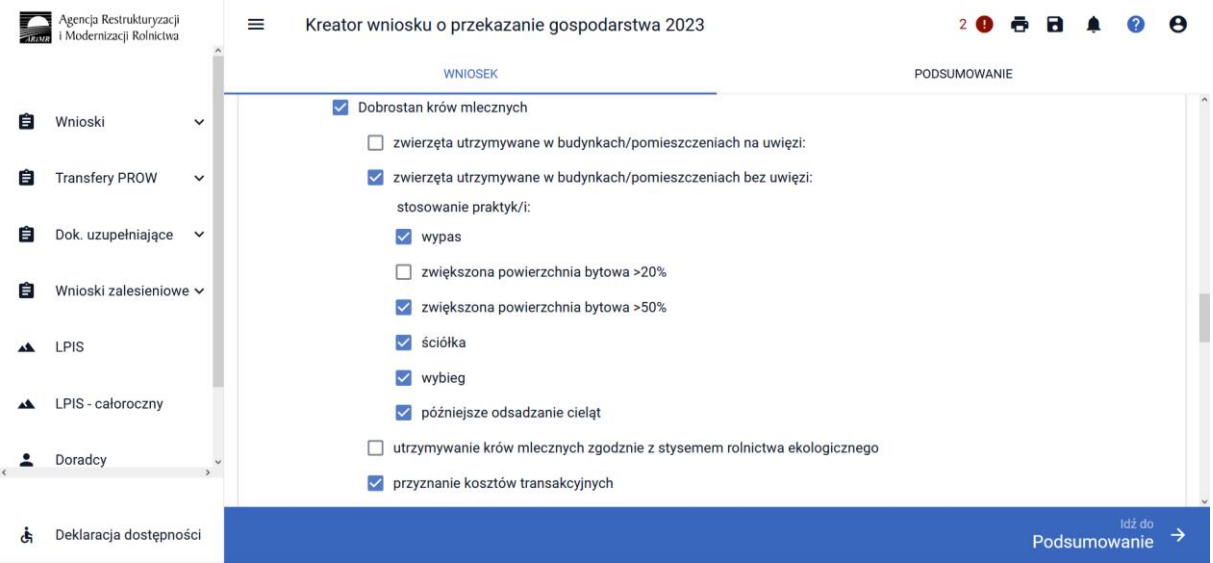

Spadkobierca/następca prawny/nowy posiadacz zwierząt zaznacza na wniosku te warianty/praktyki, które realizował spadkodawca lub poprzednik prawny lub poprzedni posiadacz zwierząt.

Dostępne wnioskowania w ramach ekoschematu dobrostan zwierząt:

**Dobrostan Loch** stosowanie praktyk/i: zwiększona powierzchnia bytowa >20% zwiększona powierzchnia bytowa >50% ściółka późniejsze odsadzanie prosiąt utrzymanie loch zgodnie z systemem rolnictwa ekologicznego przyznanie kosztów transakcyjnych **Dobrostan tuczników** stosowanie praktyk/i:

zwiększona powierzchnia bytowa >20% zwiększona powierzchnia bytowa >50% ściółka utrzymywanie tuczników zgodnie z systemem rolnictwa ekologicznego przyznanie kosztów transakcyjnych produkcja w cyklu zamkniętym **Dobrostan krów mlecznych** zwierzęta utrzymywane w budynkach/pomieszczeniach na uwięzi: stosowanie praktyk/i: wypas ściółka wybieg późniejsze odsadzanie cieląt zwierzęta utrzymywane w budynkach/pomieszczeniach bez uwięzi stosowanie praktyk/i: wypas zwiększona powierzchnia bytowa >20% zwiększona powierzchnia bytowa >50% ściółka wybieg późniejsze odsadzanie cieląt utrzymanie krów mlecznych zgodnie z systemem rolnictwa ekologicznego przyznanie kosztów transakcyjnych **Dobrostan krów mamek** zwierzęta utrzymywane w budynkach/pomieszczeniach na uwięzi: stosowanie praktyk/i: ściółka wybieg wypas zwierzęta utrzymywane w budynkach/pomieszczeniach bez uwięzi: stosowanie praktyk/i: zwiększona powierzchnia bytowa >20% zwiększona powierzchnia bytowa >50% ściółka wybieg wypas zwierzęta utrzymywane w systemie otwartym: zwiększona powierzchnia bytowa >20% utrzymywanie krów mamek zgodnie z systemem rolnictwa ekologicznego przyznanie kosztów transakcyjnych **Dobrostan opasów** zwierzęta utrzymywane w budynkach/pomieszczeniach na uwięzi:stosowanie praktyk/i: ściółka wybieg wypas zwierzęta utrzymywane w budynkach/pomieszczeniach bez uwięzi: stosowanie praktyk/i: zwiększona powierzchnia bytowa >20% zwiększona powierzchnia bytowa >50% ściółka wybieg wypas

utrzymywanie opasów zgodnie z systemem rolnictwa ekologicznego przyznanie kosztów transakcyjnych

#### **Dobrostan owiec**

utrzymanie owiec zgodnie z systemem rolnictwa ekologicznego przyznanie kosztów transakcyjnych

#### **Dobrostan kur niosek**

utrzymanie kur niosek zgodnie z systemem rolnictwa ekologicznego przyznanie kosztów transakcyjnych

#### **Dobrostan kurcząt brojlerów**

utrzymanie kurcząt brojlerów zgodnie z systemem rolnictwa ekologicznego przyznanie kosztów transakcyjnych

#### **Dobrostan indyków utrzymywanych z przeznaczeniem na produkcję mięsa** utrzymanie indyków zgodnie z systemem rolnictwa ekologicznego

przyznanie kosztów transakcyjnych

#### **Dobrostan koni**

zwiększona powierzchnia bytowa w pomieszczeniach/budynkach system otwarty

utrzymanie koni zgodnie z systemem rolnictwa ekologicznego

przyznanie kosztów transakcyjnych

#### **Dobrostan kóz**

utrzymanie kóz zgodnie z systemem rolnictwa ekologicznego przyznanie kosztów transakcyjnych.

W przypadku nabycia płatności niezwiązanej do tytoniu, w momencie jej zaznaczenia wyświetli się dodatkowa sekcja "Czy nabycie od małżonka". Checkbox należy zaznaczyć wyłącznie w sytuacji, jeśli zbywcą jest małżonek rolnika składającego wniosek transferowy. Konieczne jest również dołączenie załącznika Oświadczenie małżonków o pozostawaniu w związku małżeńskim na dzień złożenia wniosku o przyznanie płatności niezwiązanej do tytoniu. Jeżeli zgoda na przyznanie płatności niezwiązanej do tytoniu dla nabywcy gospodarstwa rolnego, nie została wyrażona do dnia wydania decyzji w sprawie przyznania płatności niezwiązanej do tytoniu, płatność ta nie przysługuje nabywcy gospodarstwa rolnego ani rolnikowi będącemu małżonkiem nabywcy.

√ Płatność niezwiązana do tytoniu (TYTOŃ)

√ Czy nabycie przez małżonka?

Konieczność dołaczenia załacznika

1. Oświadczenie małżonków o pozostawaniu w związku małżeńskim na dzień złożenia wniosku o przyznanie płatności niezwiązanej do tytoniu - typ załącznika Z9088

**DODAJ ZAŁĄCZNIK** 

# <span id="page-28-0"></span>**Sekcja "Spółdzielnie"**

Dane w niniejszym panelu należy wypełnić w przypadku, gdy przejmujący /nabywca/ spadkobierca/ zapisobierca windykacyjny /następca prawny stanowi spółdzielnię i chce zwiększyć obowiązujące limity, pamiętając o dołączeniu załączników:

> • Oświadczenie o liczbie członków spółdzielni – jeśli wniosek jest składany przez spółdzielnię. Wzór oświadczenia jest udostępniony na stronie internetowej ARiMR pod adresem:

[https://www.gov.pl/web/arimr/zalaczniki-do-wniosku-o-przyznanie-platnosci-na-rok-](https://www.gov.pl/web/arimr/zalaczniki-do-wniosku-o-przyznanie-platnosci-na-rok-2023)[2023.](https://www.gov.pl/web/arimr/zalaczniki-do-wniosku-o-przyznanie-platnosci-na-rok-2023)

• dokument potwierdzający poddanie się lustracyjnemu badaniu, o którym mowa w art. 91 § 1 ustawy z dnia 16 września 1982 r. – Prawo spółdzielcze (Dz. U z 2021 r., poz. 648, z poźn. zm.) – jeśli wniosek jest składany przez spółdzielnię.

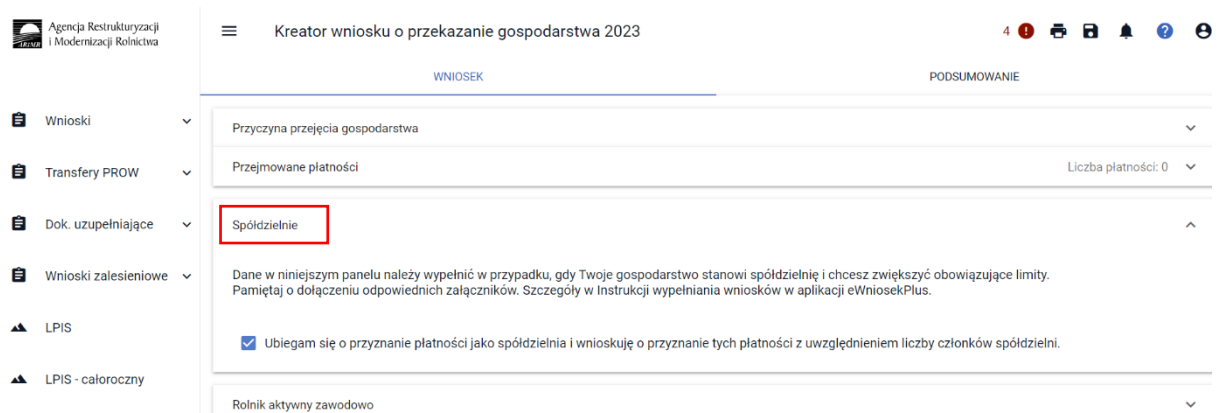

W celu dodania załącznika należy w sekcji Załączniki wybrać Z9998 – Załącznik inne oraz użyć przycisku *"PRZEŚLIJ PLIK ZAŁĄCZNIKA".*

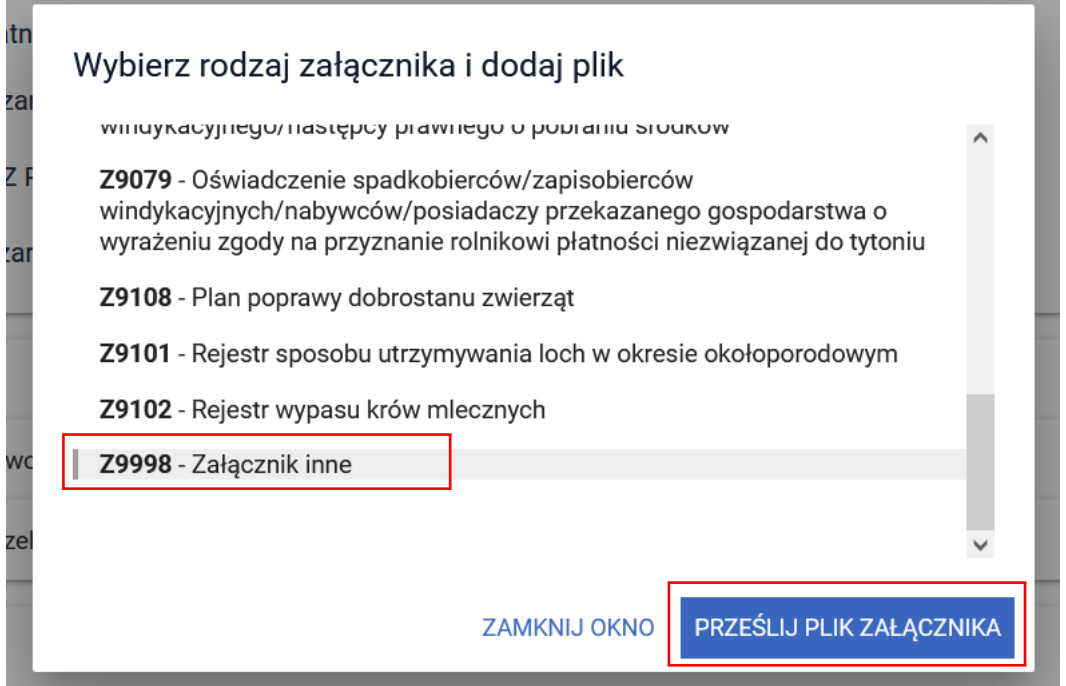

## <span id="page-29-0"></span>**Sekcja "Dane identyfikacyjne przekazującego, zbywcy, spadkodawcy lub rolnika"**

Obowiązkowe jest wprowadzenie następujących danych:

- Numer identyfikacyjny;
- Nazwisko/Nazwa pełna;
- Pierwsze imię/Nazwa skrócona;

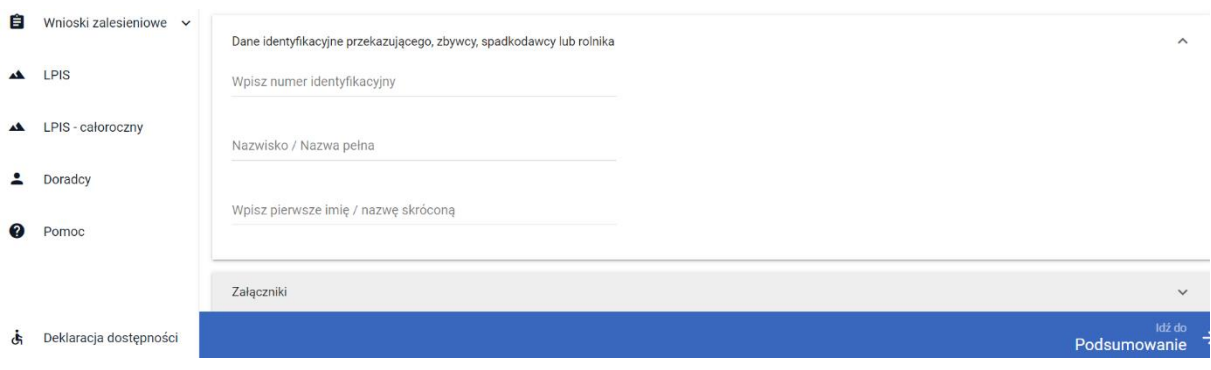

W przypadku braku wprowadzenia numeru identyfikacyjnego przekazującego, zbywcy, spadkodawcy lub rolnika, pojawi się błąd kompletności. Jeżeli dane dotyczące numeru identyfikacyjnego nie zostaną uzupełnione, spowoduje to brak możliwości wysłania wniosku.

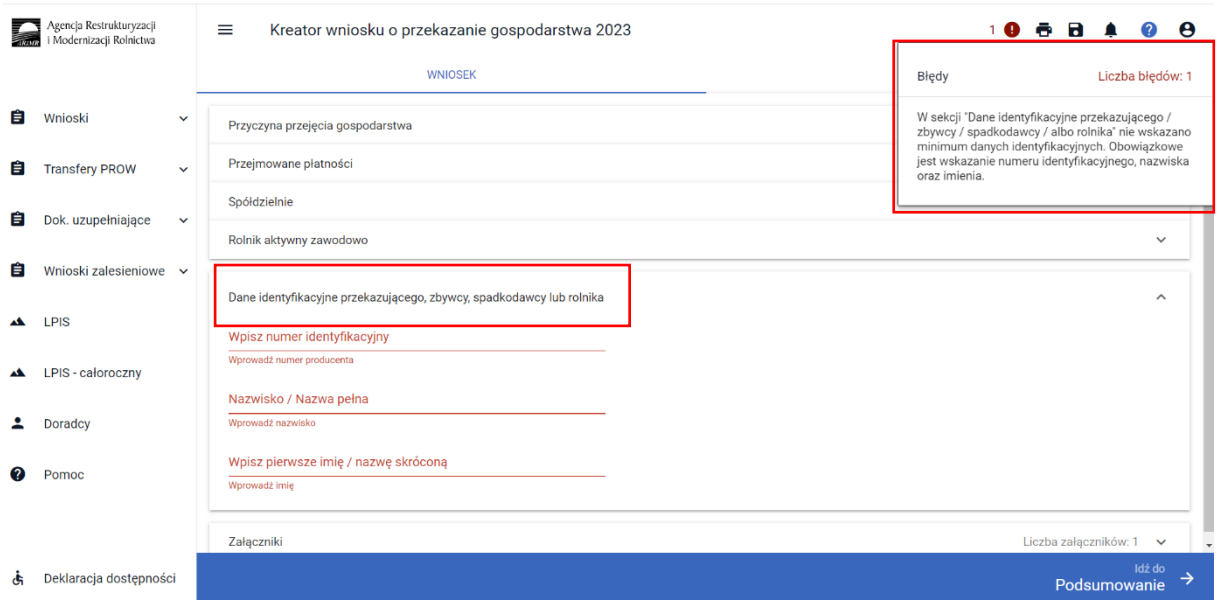

Po wprowadzeniu danych identyfikacyjnych przekazującego/ zbywcy/ spadkodawcy/ rozwiązanego przekształconego rolnika należy przejść do sekcji **[Załączniki].**

# <span id="page-30-0"></span>Sekcja "Załączniki"

Przejmujący/nabywca/spadkobierca/zapisobierca windykacyjny/następca prawny, oprócz wypełnienia formularza wniosku transferowego zobowiązany jest dołączyć do wniosku wszystkie wymagane załączniki (umowy, oświadczenia).

#### **Wykaz załączników składanych wraz z wnioskiem o przyznanie płatności:**

- dokumenty dotyczące potwierdzenia spełnienia warunków dla rolnika aktywnego zawodowo;
- Oświadczenie o liczbie członków spółdzielni jeśli wniosek jest składany przez spółdzielnię; zór oświadczenia jest udostępniony na stronie internetowej ARiMR pod adresem [https://www.gov.pl/web/arimr/zalaczniki-do-wniosku-o-przyznanie-platnosci-na-rok-2023;](https://www.gov.pl/web/arimr/zalaczniki-do-wniosku-o-przyznanie-platnosci-na-rok-2023)

■ dokument potwierdzający poddanie się lustracyjnemu badaniu, o którym mowa w art. 91 § 1 ustawy z dnia 16 września 1982 r. – Prawo spółdzielcze (Dz. U z 2021 r., poz. 648, z poźn. zm.) – jeśli wniosek jest składany przez spółdzielnię.

### **Obligatoryjnym załącznikiem podczas ubiegania się o przyznanie płatności w przypadku przekazania gospodarstwa rolnego będzie:**

• umowa/kopia umowy sprzedaży, dzierżawy lub inna umowa, potwierdzająca przekazanie gruntów rolnych wchodzących w skład gospodarstwa rolnego i zwierząt objętych wnioskiem o przyznanie płatności, potwierdzona za zgodność z oryginałem przez notariusza albo upoważnionego pracownika Agencji.

Umowa na podstawie, której przekazano grunty rolne wchodzące w skład gospodarstwa oraz zwierzęta objęte wnioskiem o przyznanie płatności powinna określać, co najmniej: strony umowy, przedmiot przekazania (numery i położenie działek ewidencyjnych, numery identyfikacyjne zwierząt), zakres (np. przekazanie wymienionych w umowie działek ewidencyjnych w celu użytkowania) i datę jej zawarcia.

#### **Obligatoryjnym załącznikiem w przypadku ubiegania się o przyznanie płatności niezwiązanej do tytoniu w przypadku nabycia gospodarstwa będzie:**

- umowa, na podstawie której, rolnik nabył w całości gospodarstwo rolne albo kopia takiej umowy, potwierdzona za zgodność z oryginałem przez notariusza albo upoważnionego pracownika ARiMR;
- Oświadczenie zbywcy o wyrażeniu zgody na przyznanie płatności niezwiązanej do tytoniu. Jeżeli zgoda na przyznanie płatności niezwiązanej do tytoniu nabywcy gospodarstwa rolnego, nie została wyrażona do dnia wydania decyzji w sprawie przyznania płatności niezwiązanej do tytoniu, płatność ta nie przysługuje nabywcy gospodarstwa rolnego ani rolnikowi będącemu małżonkiem nabywcy;
- Oświadczenie małżonków o pozostawaniu w związku małżeńskim na dzień złożenia wniosku o przyznanie płatności niezwiązanej do tytoniu - jeśli nabywcą jest małżonek rolnika;
- Oświadczenia spadkobiercy/ współspadkobiercy/ zapisobiercy/ współzapisobiercy windykacyjnego/ nabywcy/ współnabywcy gospodarstwa rolnego o wyrażeniu zgody na przyznanie rolnikowi płatności niezwiązanej do tytoniu;

#### **Obligatoryjnym załącznikiem w przypadku ubiegania się o przyznanie płatności w przypadku śmierci rolnika/ nabycia gospodarstwa w wyniku zapisu windykacyjnego (płatności bezpośrednie) będzie:**

▪ prawomocne postanowienie sądu o stwierdzeniu nabycia spadku albo;

w przypadku, gdy nie zostało zakończone postępowanie sądowe o stwierdzeniu nabycia spadku:

- ✓ zaświadczenie **sądu o zarejestrowaniu wniosku o stwierdzenie nabycia spadku albo**,
- ✓ **kopia wniosku o stwierdzenie nabycia spadku, potwierdzona za zgodność z oryginałem przez notariusza albo upoważnionego pracownika Agencji, wraz z potwierdzeniem nadania tego wniosku w placówce pocztowej operatora pocztowego w rozumieniu art. 3 pkt 12 ustawy z dnia 23 listopada 2012 r. – Prawo pocztowe (Dz. U. z 2022 r. poz. 896, z póżn. zm.) lub w placówce podmiotu zajmującego się doręczaniem korespondencji na**

### **terenie Unii Europejskiej albo kopią tego potwierdzenia potwierdzoną za zgodność z oryginałem przez notariusza albo upoważnionego pracownika Agencji, albo**

- zarejestrowany akt poświadczenia dziedziczenia sporządzony przez notariusza;
- oświadczenia współspadkobiercy/ współzapisobiercy windykacyjnego o wyrażeniu zgody na przyznanie rolnikowi płatności bezpośrednich/ płatności dla obszarów z ograniczeniami naturalnymi lub innymi szczególnymi ograniczeniami (płatność ONW) - jeżeli z postanowienia sądu o stwierdzeniu nabycia spadku albo z zarejestrowanego aktu poświadczenia dziedziczenia sporządzonego przez notariusza wynika, że do nabycia spadku uprawnionych jest więcej spadkobierców niż jeden spadkobierca;

(oświadczenie nie jest wymagane, jeżeli miałoby być złożone przez małoletniego, a wniosek, został złożony przez spadkobiercę będącego przedstawicielem ustawowym tego małoletniego);

▪ prawomocne postanowienie częściowe sądu o stwierdzeniu nabycia przedmiotu zapisu windykacyjnego będącego gospodarstwem rolnym lub gruntami rolnymi, które były objęte wnioskiem o przyznanie płatności ONW złożonym przez zapisodawcę lub prawem majątkowym, z którym łączy się posiadanie tego gospodarstwa lub tych gruntów.

#### **W przypadku rozwiązania albo przekształcenia rolnika lub wystąpienia innego zdarzenia prawnego, w wyniku, którego zaistniało następstwo prawne obowiązkowo należy dołączyć:**

▪ dokument potwierdzający zaistnienie następstwa prawnego albo kopia tego dokumentu potwierdzona za zgodność z oryginałem przez notariusza albo osobę upoważnioną;

W przypadku, gdy, rolnik na wniosku o przyznanie płatności **ubiega się o przyznanie płatności dla młodych rolników** i zaznaczy, że "*sprawuje faktyczną i trwałą kontrolę nad osobą prawną"* lub "*samodzielnie lub wspólnie z innymi rolnikami sprawuje faktyczną i trwałą kontrolę nad grupą osób w tym nad spółką cywilną lub jednostką organizacyjną nieposiadającą osobowości prawnej"* lub *"pozostaję w związku małżeńskim i razem prowadzimy gospodarstwo rolne"* (w przypadku, gdy małżonek rolnika nie posiada numeru PESEL), obowiązkowe jest również dołączenie do wniosku odpowiedniego załącznika:

- oświadczenie o osobach sprawujących faktyczną i trwałą kontrolę nad grupą osób;
- oświadczenie o osobach sprawujących faktyczną i trwałą kontrolę nad osobą prawną;
- oświadczenie młodego rolnika o pozostawaniu w związku małżeńskim z osobą nieposiadającą nadanego numeru PESEL.

W sekcji **[Załączniki]** prezentowane są zarówno załączniki dołączone do wniosku na wcześniejszym etapie obsługi wniosku transferowego w sekcji **[Przyczyna przejęcia gospodarstwa]** oraz **[Przejmowane płatności]** jak również istnieje możliwość dodania nowych załączników.

W celu dodania załącznika należy wybrać *"Dodaj załącznik".*

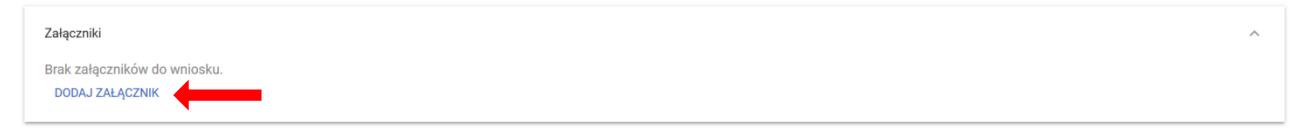

Następnie należy wybrać rodzaj załącznika oraz użyć przycisku *"Prześlij plik załącznika".*

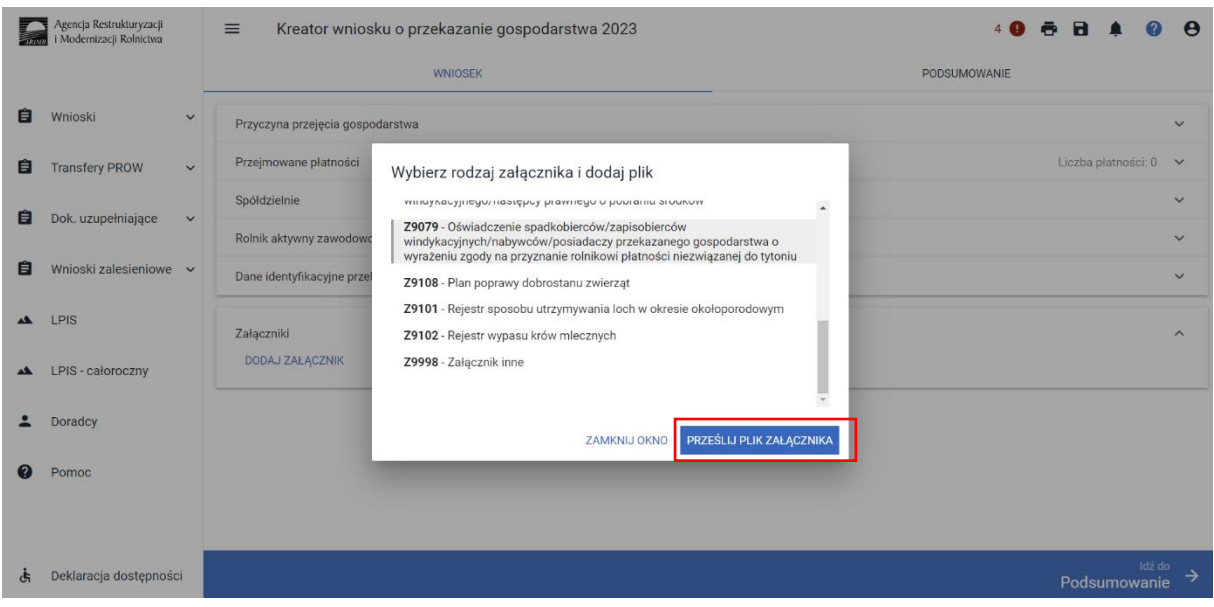

Kolejno, wskazać lokalizację pliku, który ma być dołączony.

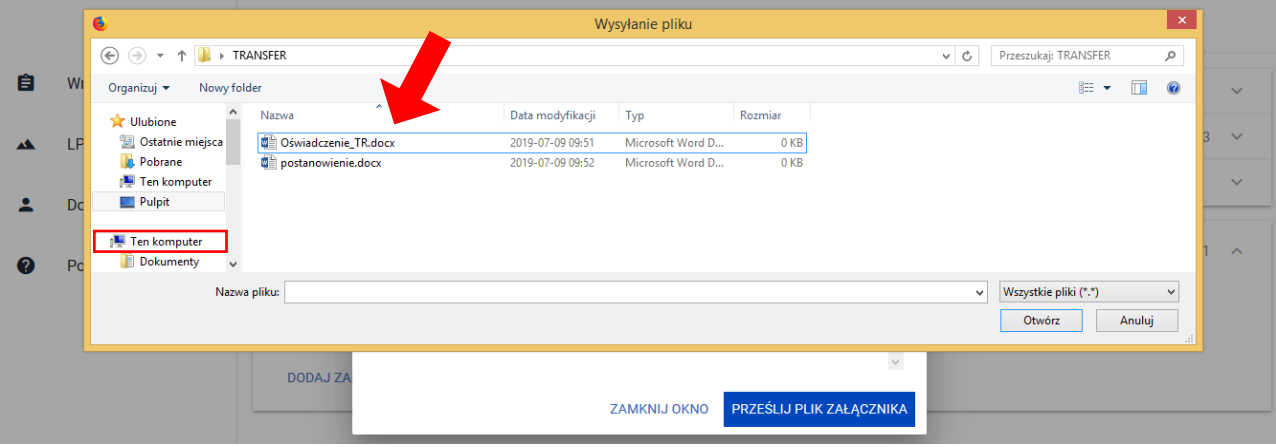

Po wskazaniu wybranego załącznika należy użyć przycisku "Otwórz", po czym dany załącznik zostaje dodany do listy załączników.

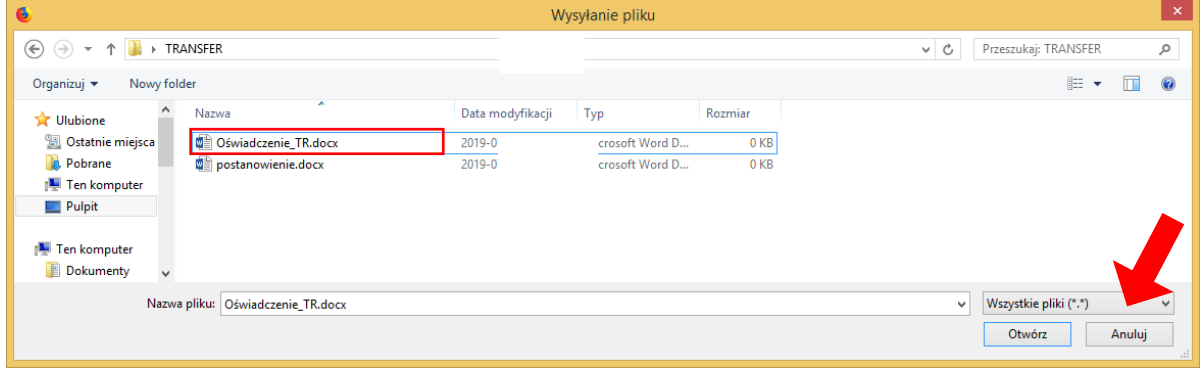

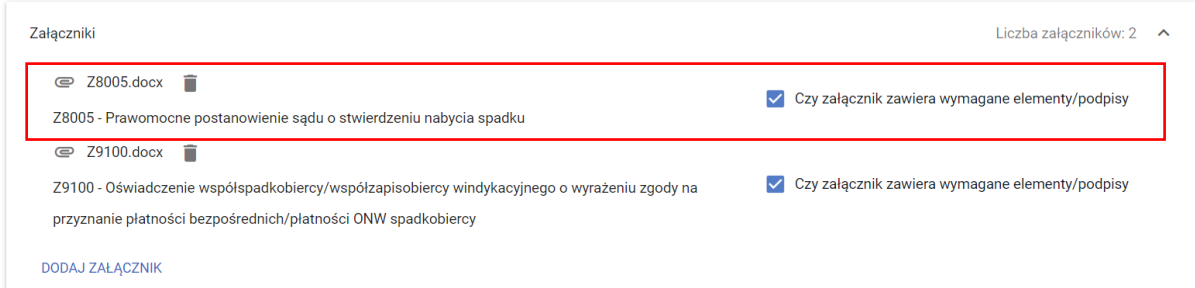

Po dodaniu obligatoryjnych załączników i wypełnieniu wszystkich obowiązkowych pól należy użyć przycisku **[Podsumowanie].**

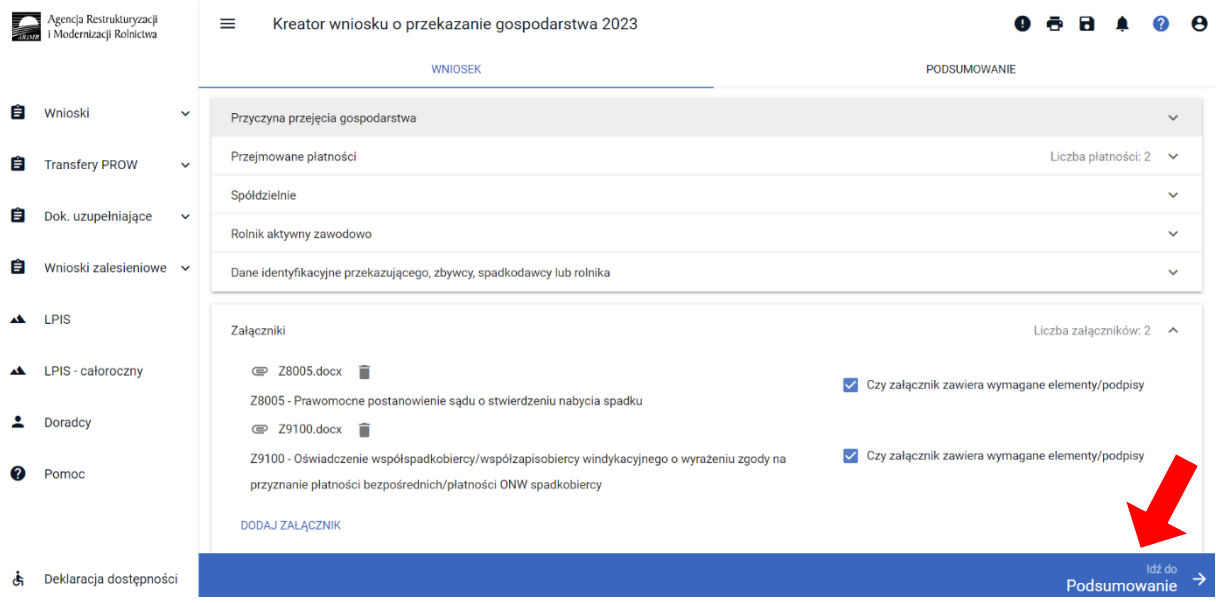

### <span id="page-34-0"></span>Sekcja "Podsumowanie"

Z poziomu zakładki PODSUMOWANIE możliwy jest przegląd wszystkich zadeklarowanych we wniosku danych. **Należy ostatecznie zweryfikować poprawność wprowadzonych danych.**

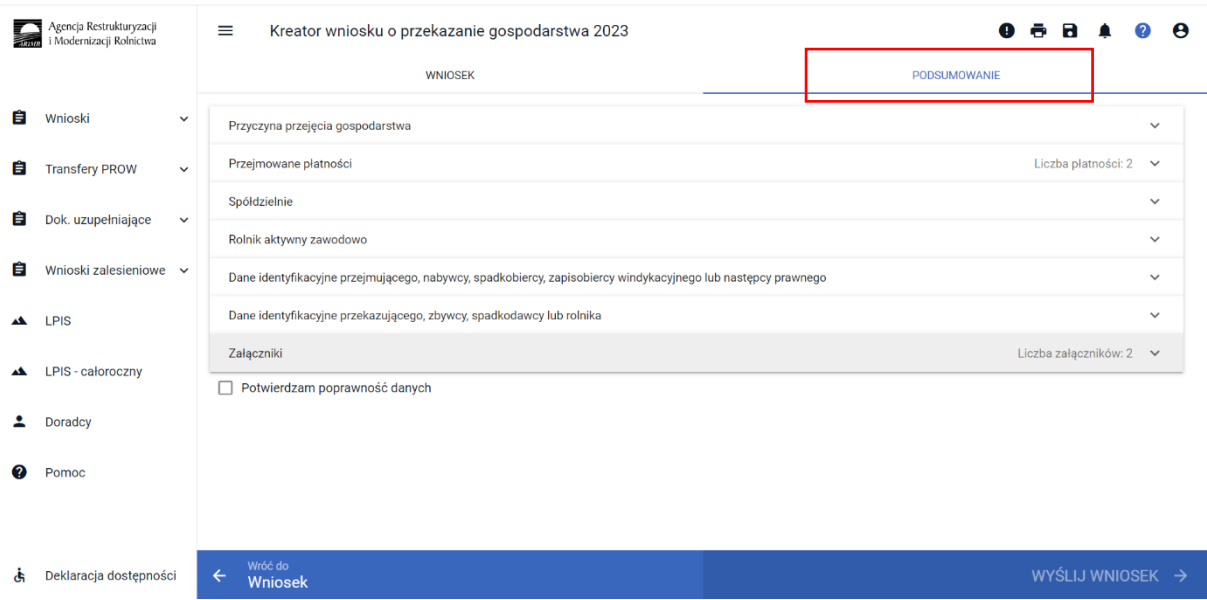

**Uwaga! Na zakładce PODSUMOWANIE nie ma możliwości edycji danych.** 

W przypadku stwierdzonych błędów, pod ikonką wykrzykniką wyświetlana jest lista błędów powstałych podczas wypełniania wniosku. Należy zweryfikować, a następnie poprawić istniejące błędy używając przycisku "Wróć do Wniosek".

Po przeglądzie wszystkich danych zadeklarowanych w ramach wniosku transferowego w aplikacji oraz poprawieniu ewentualnych błędów kompletności, w celu wysłania niezbędne jest potwierdzenie poprawności danych poprzez zaznaczeniu checkboxu: "Potwierdzam poprawność danych".

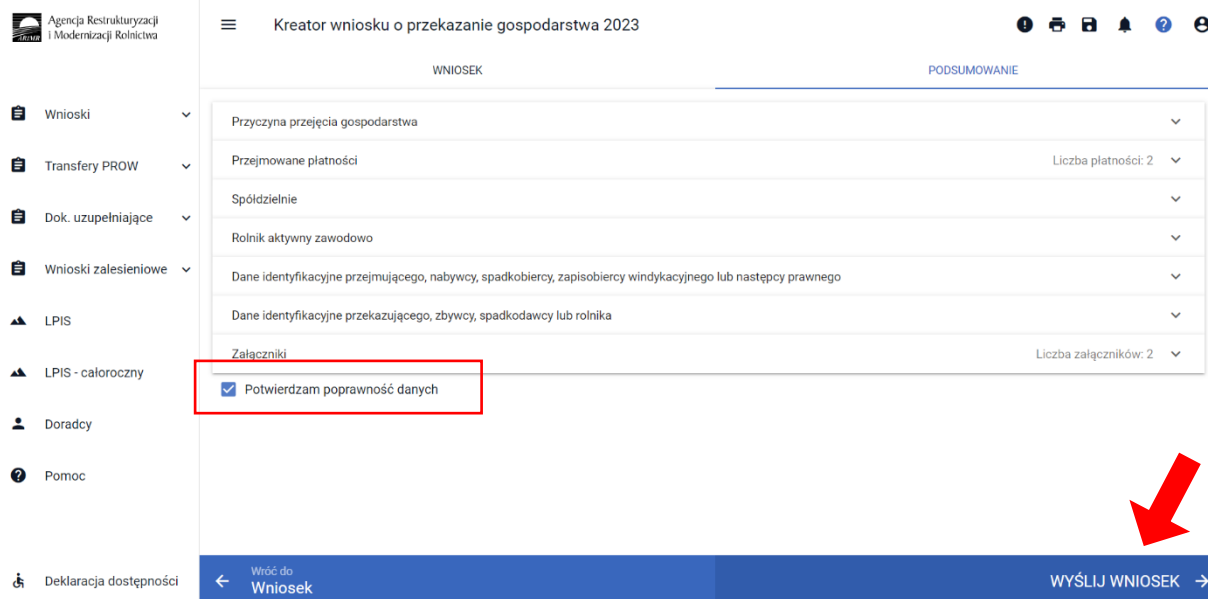

W przypadku braku poprawy błędów, przy próbie wysłania wniosku zostanie wyświetlone okno ostrzegawcze informujące o błędach kontroli kompletności. Aplikacja nie blokuje możliwości przesłania do ARiMR wniosku zawierającego błędy. Przycisk Anuluj spowoduje powrót do etapu wypełniania wniosku w celu poprawy błędów. Natomiast użycie przycisku OK spowoduje przesłanie wniosku z błędami do ARiMR.

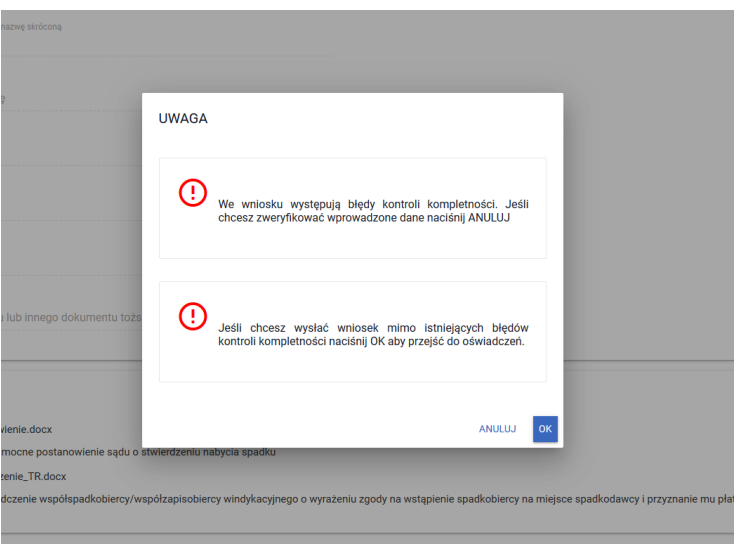

Następnie po użyciu przycisku WYŚLIJ WNIOSEK, aplikacja wyświetli formularz prezentujący oświadczenia i zobowiązania rolnika (oświadczenia i zobowiązania są również zamieszczone na ostatniej stronie papierowego formularza wniosku).

# Przed wysłaniem wniosku należy zapoznać się z treścią OŚWIADCZEŃ I ZOBOWIĄZAŃ!!!

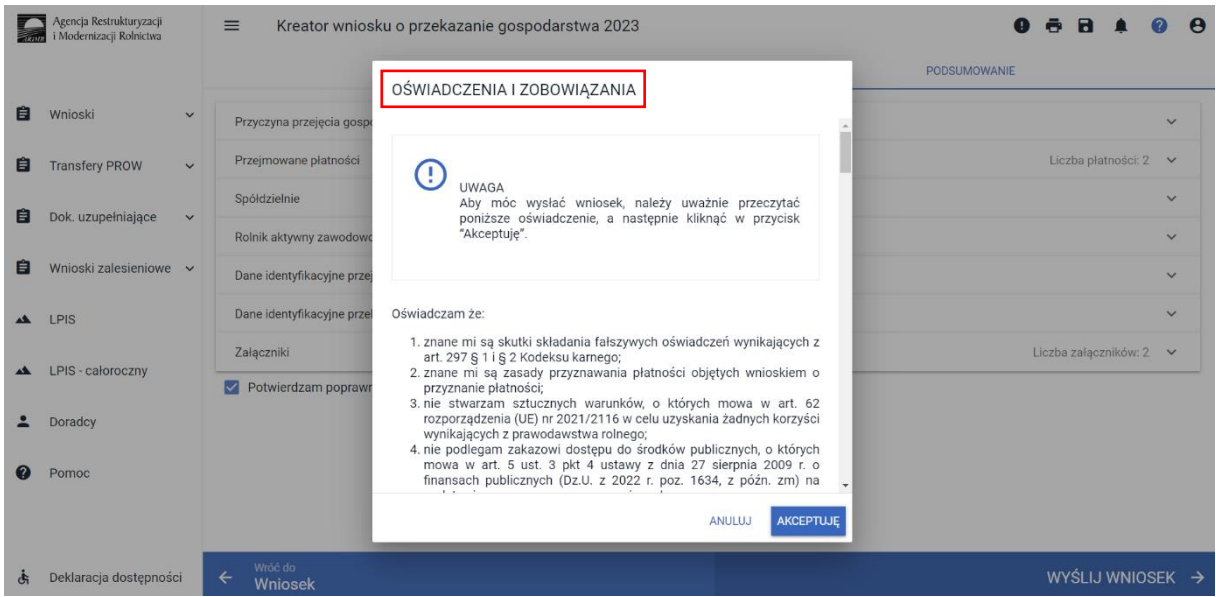

Aby móc wysłać wniosek, należy uważnie przeczytać *Oświadczenia i Zobowiązania*, i kliknąć w przycisk AKCEPTUJĘ, co spowoduje przejście do kolejnej części OŚWIADCZEŃ I ZOBOWIĄZAŃ.

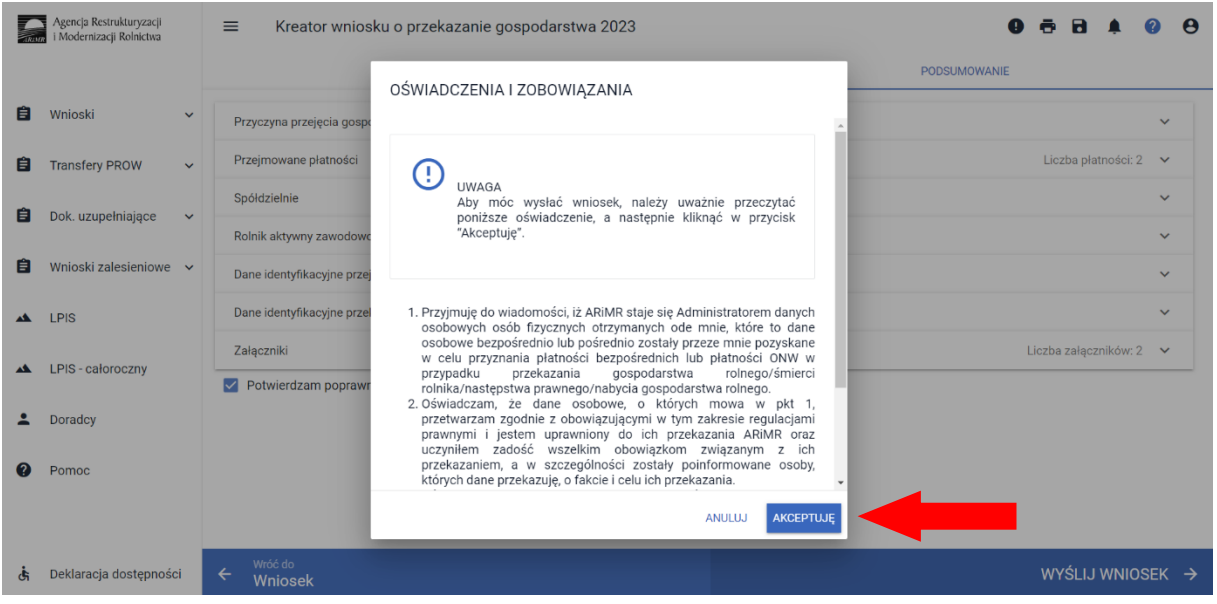

Po zapoznaniu się z treścią formularza należy użyć przycisku AKCEPTUJĘ, co spowoduje wysłanie wniosku do ARiMR. Po wysłaniu wniosku aplikacja wyświetla komunikat potwierdzający wysłanie wniosku.

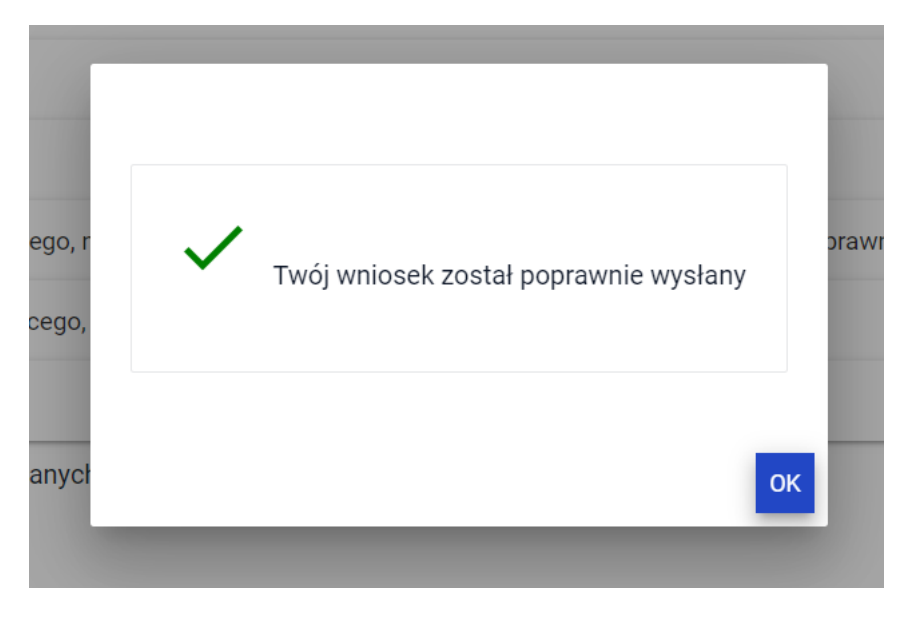

Potwierdzenie wysłania wniosku do ARiMR można odnaleźć poprzez wybranie z bocznego panelu przycisku Wnioski -> Kampania 2023 -> Wnioski transferowe w zakładce WYSŁANE.

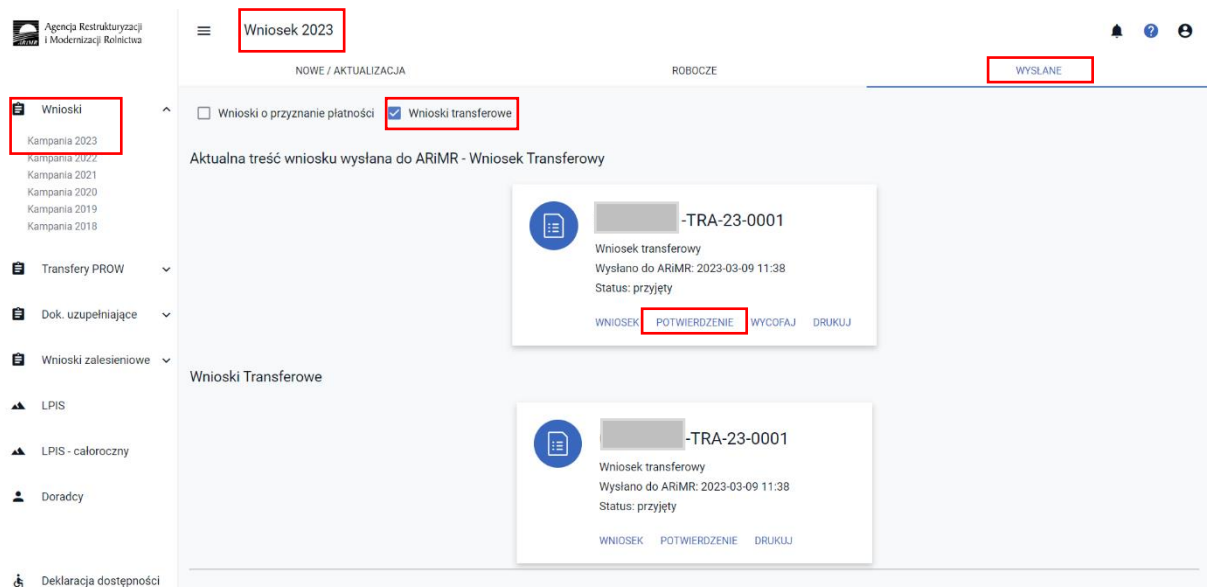

W celu pobrania potwierdzenia złożenia wniosku należy użyć przycisku POTWIERDZENIE. Na potwierdzeniu przyjęcia wniosku generowany jest:

- Typ Dokumentu
- Cel złożenia
- Numer dokumentu
- Data i godzina złożenia dokumentu
- Suma kontrolna (będąca jednoznaczną identyfikacją wysłanego dokumentu)

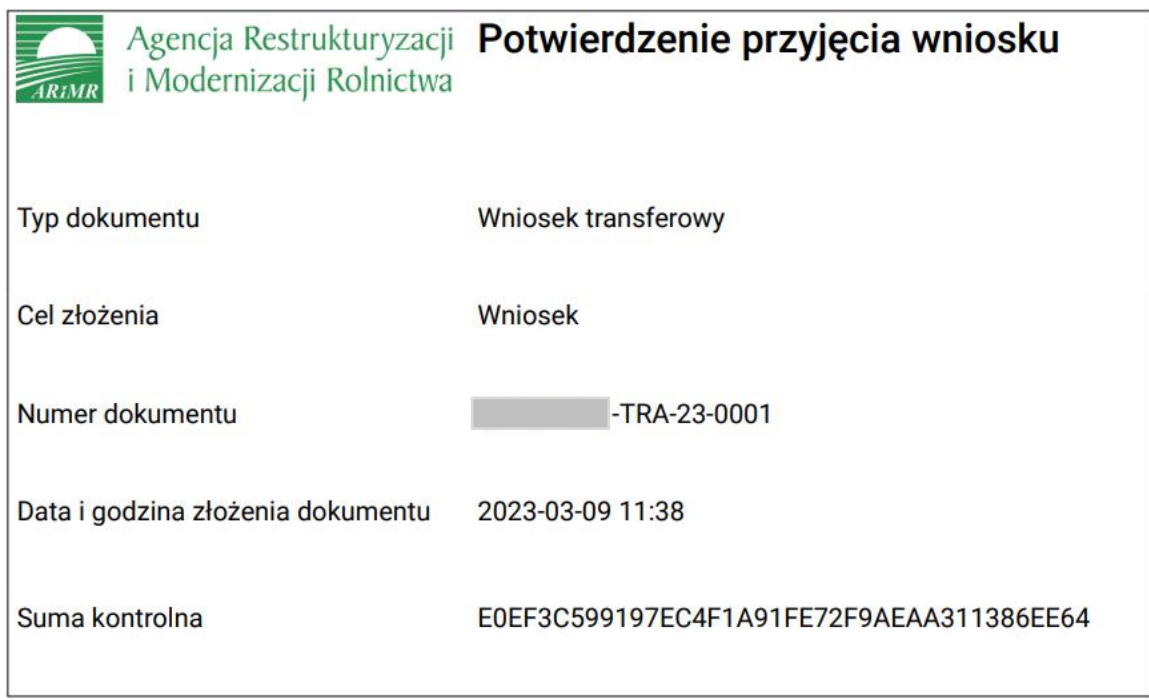

Dodatkowo dla wniosków wycofanych generowana jest:

■ Data i godzina wycofania dokumentu

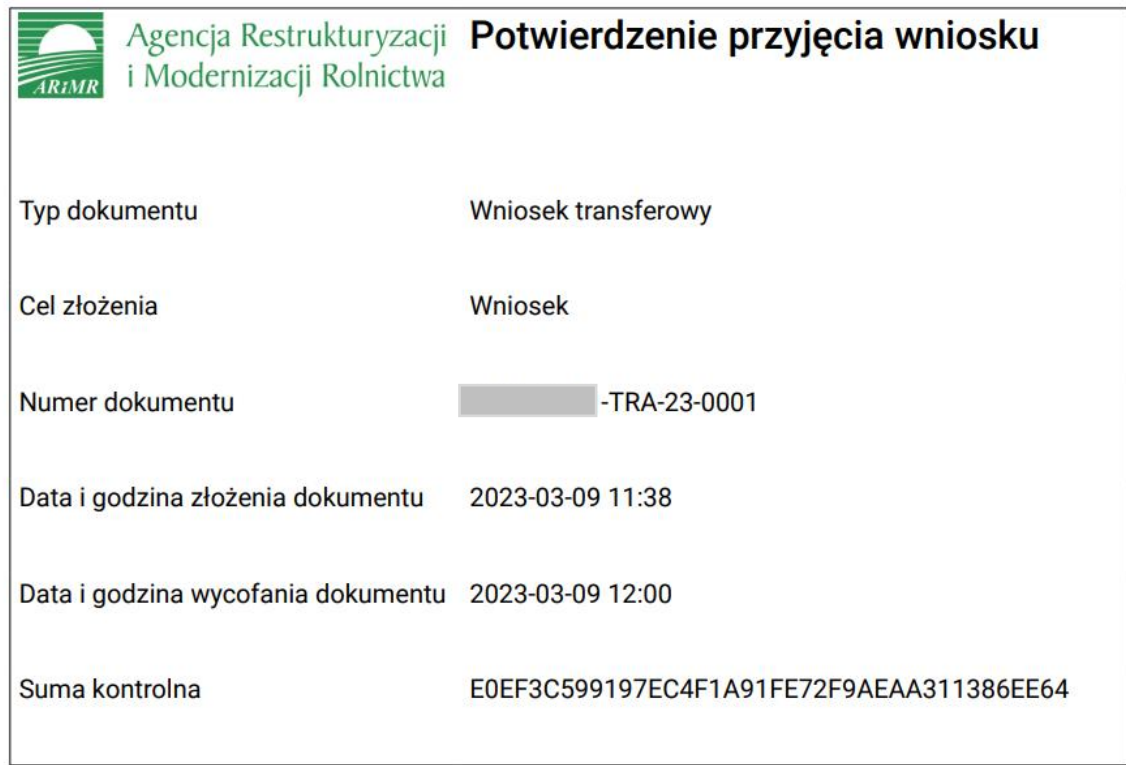

W przypadku, gdy nie uda się poprawnie wysłać wniosku rolnika do ARiMR aplikacja wyświetli komunikat:

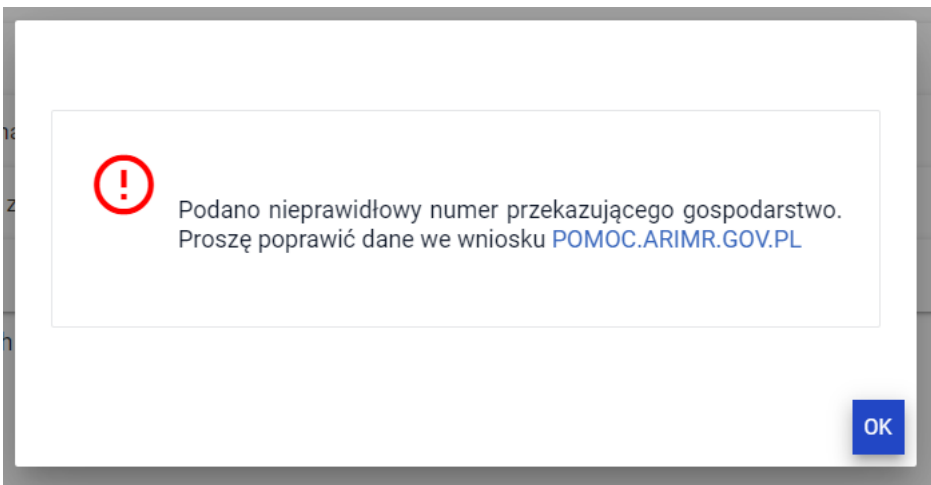

<span id="page-39-0"></span>W celu ponowienia próby wysłania wniosku należy ponownie przejść do edycji wniosku roboczego.

# **5. Zmiana do wniosku**

W celu złożenia zmiany do wniosku z własnej inicjatywy, lub po uprzednim otrzymaniu z ARiMR w wersji papierowej wezwania do uzupełnienia braków formalnych lub do złożenia wyjaśnień, należy wybrać z menu bocznego Wnioski kampania 2023 oraz przejść na zakładkę NOWE/AKTUALIZACJA i wybrać kafelek **Wniosek transferowy**. Wyświetlony zostanie wniosek w postaci takiej jak ostatnio wysłany do ARiMR. Aplikacja umożliwi edycję danych wysłanego już wniosku do ARiMR.

W celu zmodyfikowania danych zawartych w dokumencie wniosku (np. wycofania się z jednego z wnioskowań), który został już przesłany do ARiMR również należy złożyć zmianę do wniosku z poprawną deklaracją. W zależności od formy przekazania (przekazanie/śmierć/zbycie gospodarstwa/następstwo prawne).

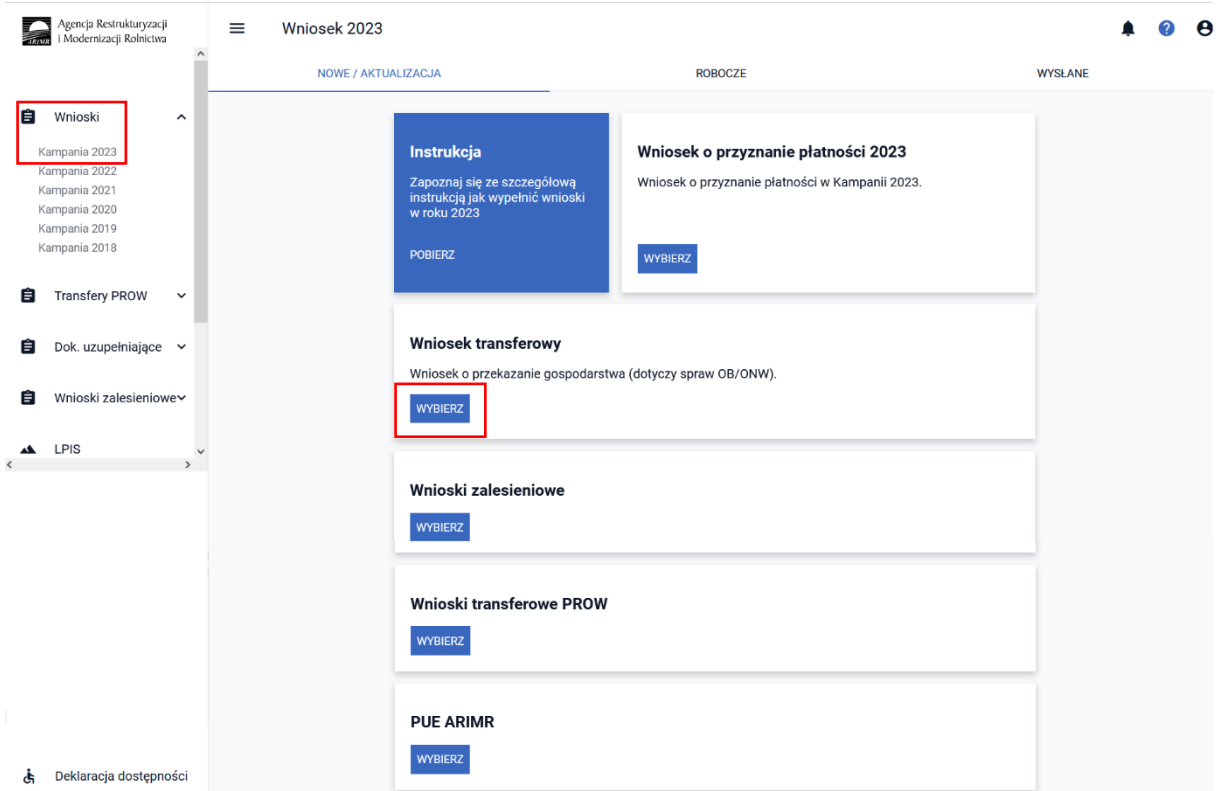

<span id="page-40-0"></span>Ostatni wysłany Wniosek transferowy traktowany jest, jako ostateczna deklaracja rolnika.

# **6. Wycofanie całego wniosku**

W celu wycofania całego wniosku należy użyć przycisku WYCOFAJ.

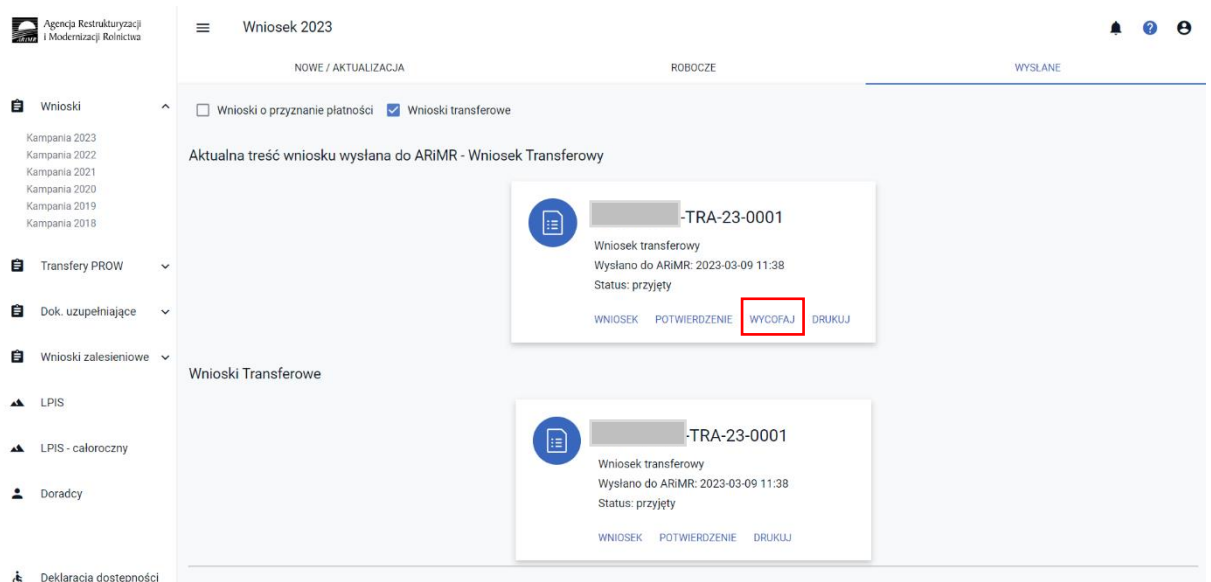

Aplikacja zaprezentuje komunikat Potwierdzenie wycofanie wniosku transferowego.

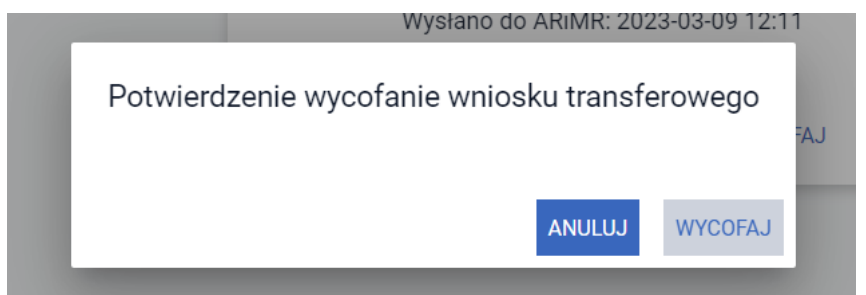

Użycie przycisku WYCOFAJ spowoduje wycofanie całego wniosku. W sekcji Aktualna treść wniosku wysłana do ARiMR – Wniosek Transferowy widnieje zapis Wniosek wycofano, dodatkowo w "kafelku" widnieje informacja o dacie i godzinie wysłania, nr wniosku wycofania oraz status wycofania.

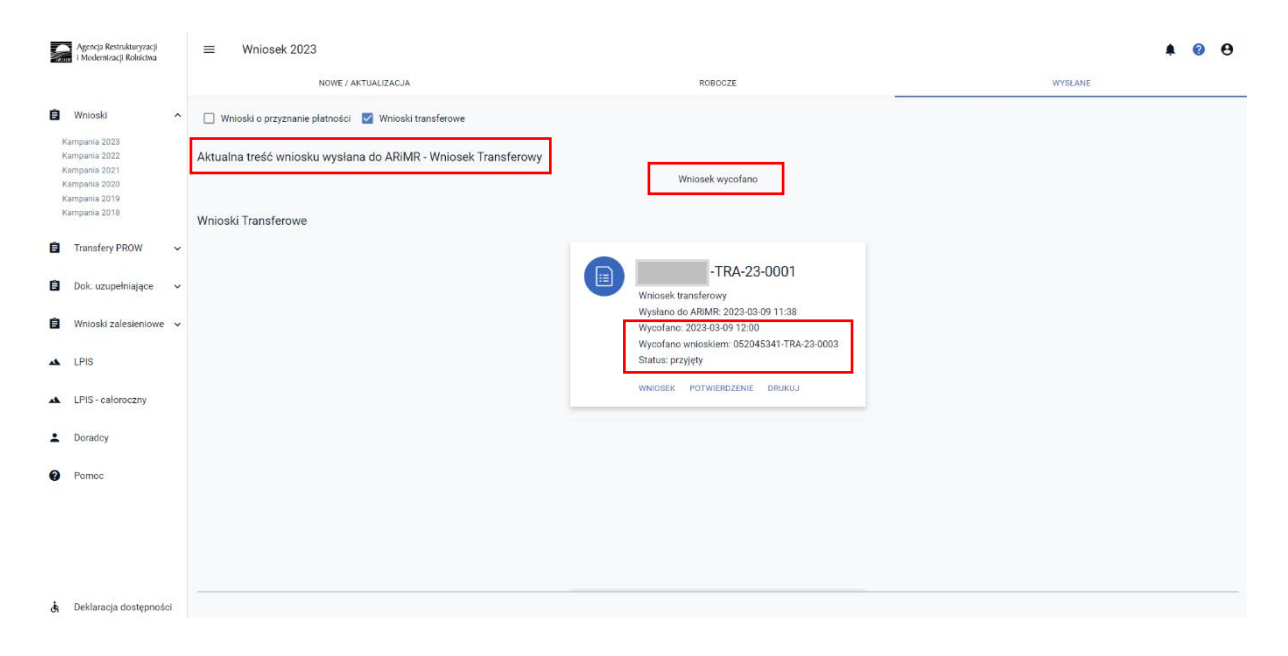

# <span id="page-42-0"></span>**7. Funkcje w górnym panelu**

W górnym panelu kreatora wniosku o przekazanie gospodarstwa 2023 dostępne są następujące opcje:

- ❑ Wyświetl błędy ikona koła z wykrzyknikiem,
- ❑ Drukuj wniosek ikona drukarki,
- ❑ Zapisz wniosek roboczy ikona dyskietki,
- ❑ Powiadomienia ikona dzwonek,
- ❑ Pokaż podpowiedzi ikona koła ze znakiem zapytania,
- ❑ Moje konto ikona koła z zarysem postaci.

#### ❑ **Wyświetl błędy**

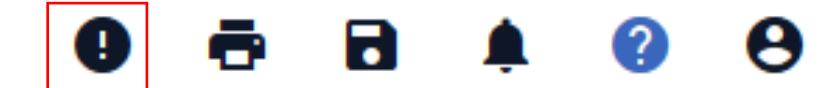

Umożliwia przejrzenie listy błędów o ile występują.

#### ❑ **Drukuj wniosek**

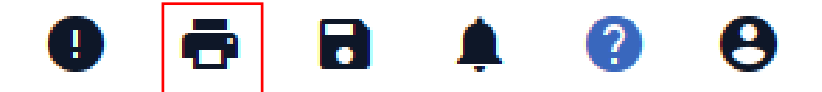

Umożliwia na każdym etapie wypełniania wniosku jego wydruk w formacie PDF. Dodatkowo na każdej stronie drukowanego wniosku widoczny jest numer dokumentu oraz jego status: roboczy lub przyjęty.

❑ **Zapisz wniosek roboczy**

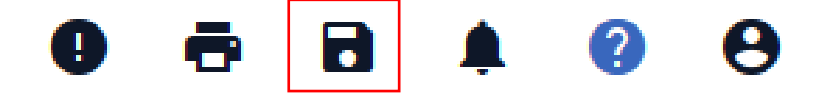

Umożliwia zapisanie wprowadzonych danych we wniosku. Należy pamiętać o tym, że użycie przycisku nie powoduje przesłania wniosku do ARiMR, a jedynie zapisanie roboczej postaci wniosku.

#### ❑ **Powiadomienia**

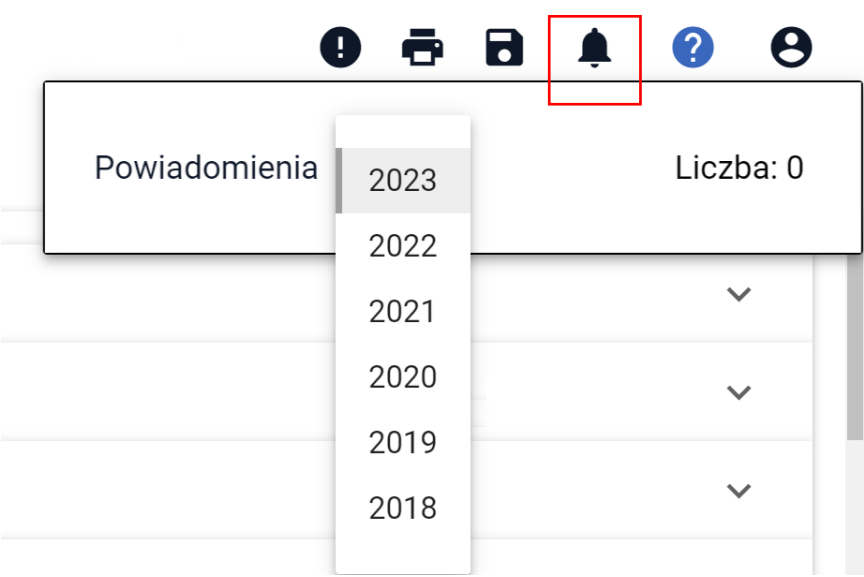

W ramach ikony z powiadomieniami widoczne są wszystkie powiadomienia, także historyczne z wcześniejszych kampanii.

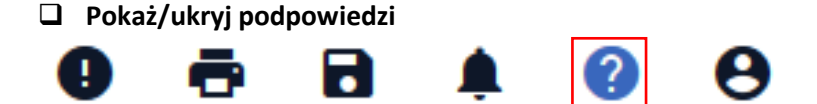

Ikona nie ma zastosowania podczas wypełniania wniosku o przekazanie gospodarstwa służy do wyłączenia / włączenia wyświetlania podpowiedzi dla użytkownika prezentowanych na MAPIE podczas wypełniania wniosku o płatności bezpośrednie.

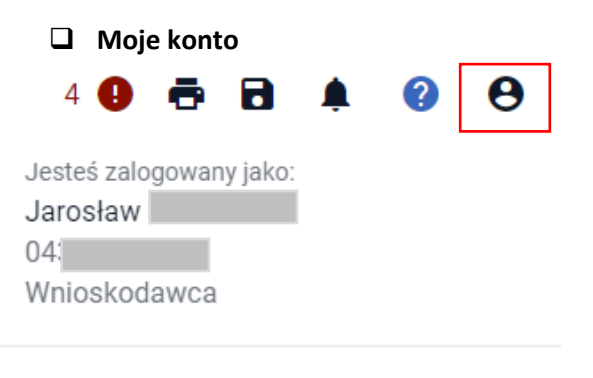

#### **MOJE KONTO MOJE DANE** WYLOGUJ

Ikona Moje konto służy do Zarządzanie kontem w aplikacji eWniosekPlus. Z poziomu panelu Moje konto dostępne są sekcje: **MOJE KONTO**, **MOJE DANE** i opcja **WYLOGUJ**.